# **Korištenje dSPACE MicroLabBox laboratorijskog razvojnog sustava za prikupljanje mjerenih vrijednosti u sustavima stvarnog vremena**

**Mendeš, Nikola**

**Undergraduate thesis / Završni rad**

**2022**

*Degree Grantor / Ustanova koja je dodijelila akademski / stručni stupanj:* **Josip Juraj Strossmayer University of Osijek, Faculty of Electrical Engineering, Computer Science and Information Technology Osijek / Sveučilište Josipa Jurja Strossmayera u Osijeku, Fakultet elektrotehnike, računarstva i informacijskih tehnologija Osijek**

*Permanent link / Trajna poveznica:* <https://urn.nsk.hr/urn:nbn:hr:200:078317>

*Rights / Prava:* [In copyright](http://rightsstatements.org/vocab/InC/1.0/) / [Zaštićeno autorskim pravom.](http://rightsstatements.org/vocab/InC/1.0/)

*Download date / Datum preuzimanja:* **2025-01-10**

*Repository / Repozitorij:*

[Faculty of Electrical Engineering, Computer Science](https://repozitorij.etfos.hr) [and Information Technology Osijek](https://repozitorij.etfos.hr)

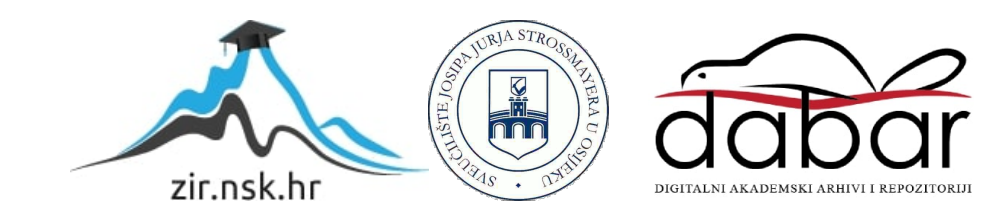

## **SVEUČILIŠTE JOSIPA JURJA STROSSMAYERA U OSIJEKU FAKULTET ELEKTROTEHNIKE, RAČUNARSTVA I INFORMACIJSKIH TEHNOLOGIJA**

# **PREDDIPLOMSKI SVEUČILIŠNI STUDIJ ELEKTROTEHNIKE**

# **Izrada interaktivnog priručnika za korištenje dSPACE MicroLabBox laboratorijskog razvojnog sustava za prikupljanje mjerenih vrijednosti**

**Završni rad**

**Nikola Mendeš**

**Osijek, 2022.**

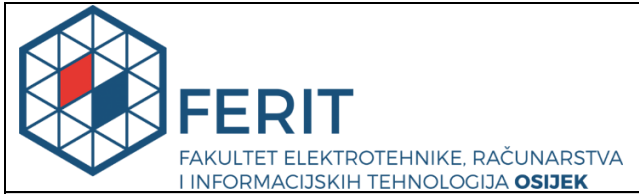

**Obrazac Z1P - Obrazac za ocjenu završnog rada na preddiplomskom sveučilišnom studiju**

**Osijek, 17.09.2022.**

**Odboru za završne i diplomske ispite**

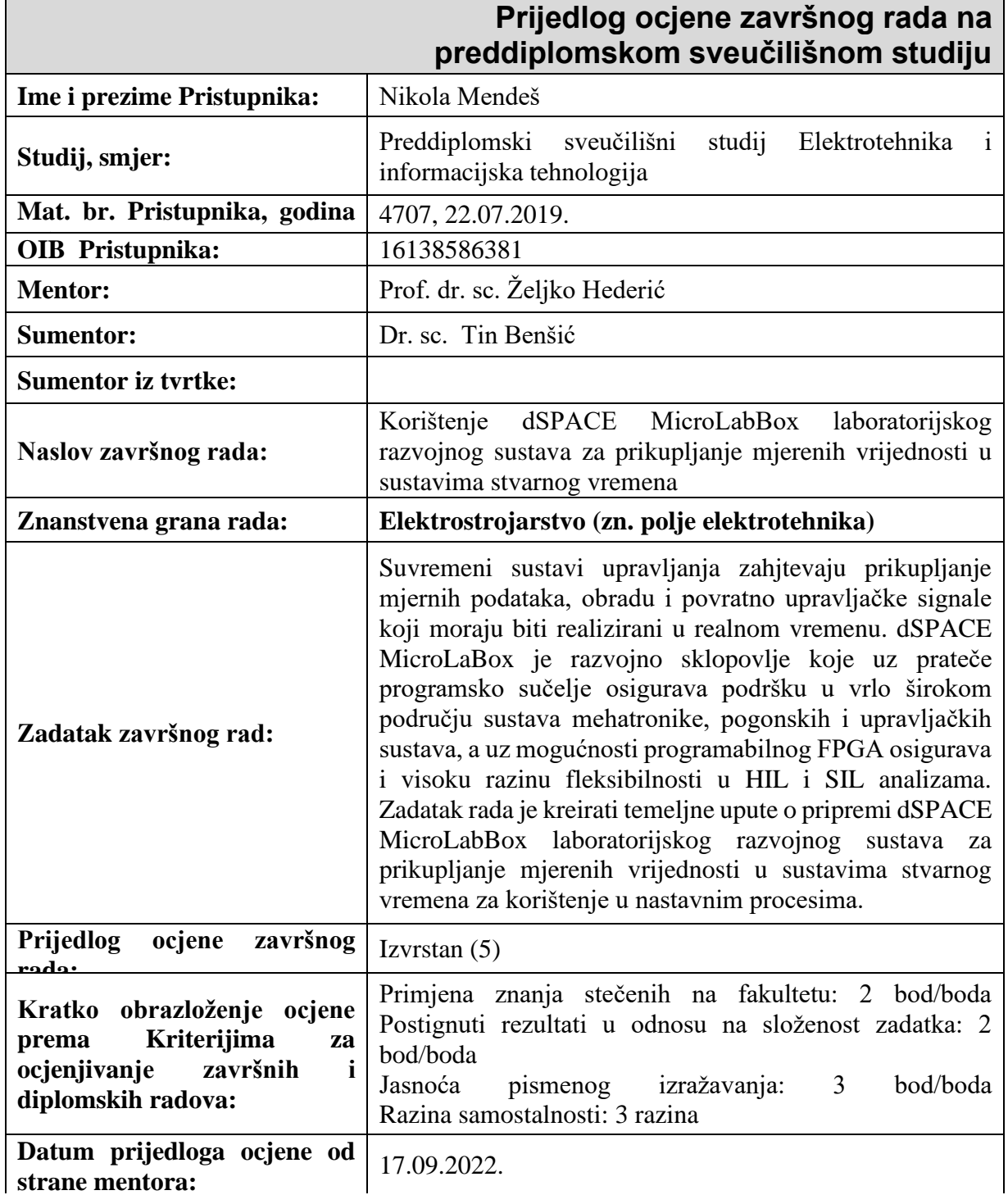

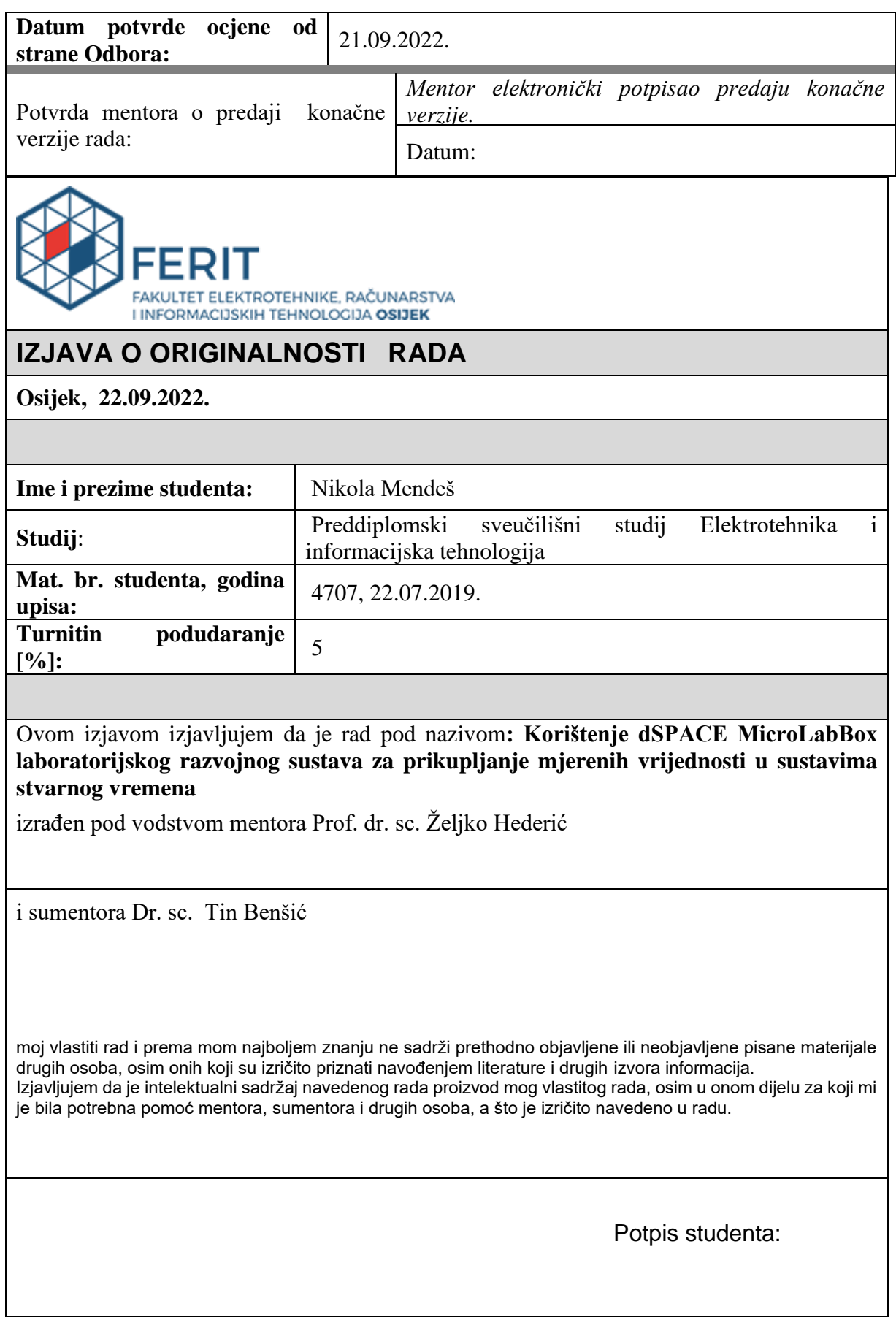

## Sadržaj

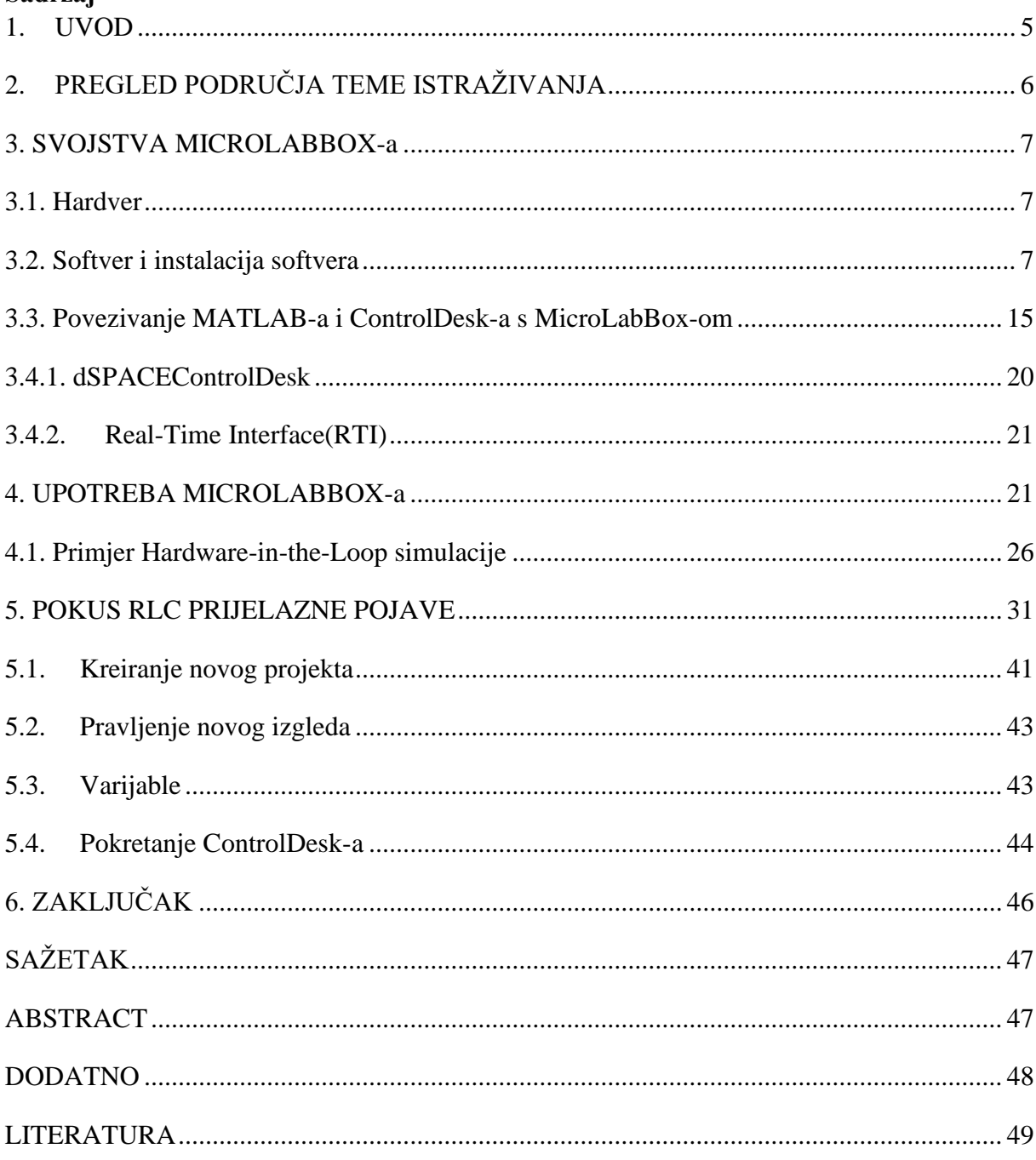

#### <span id="page-5-0"></span>**1. UVOD**

MicroLabBox je uređaj koji dopušta korisniku kontrolu, testiranje ili mjerenje, brzo i lako te omogućava pretvorbu novog upravljačkog koncepta u stvarnost. Više od 100 I/O kanala različitih karakteristika čini MicroLabBox prilagodljiv sistem koji se može koristiti za istraživanje mehatronike te u razvojnim okruženjima, kao što su robotika, medicinsko inženjerstvo, obnovljiva energija, automobilsko inženjerstvo. Velika računalna moć i vrlo nisko I/O kašnjenje signala pružaju jako dobre performanse u stvarnom vremenu. Programabilni FPGA pruža korisniku visoku razinu fleksibilnosti te dopušta pokretanje ekstremno brzih kontrolnih petlji koje su potrebne za upravljanje električnog motora ili prigušenje aktivne buke i vibracija u radu motora.

MicroLabBox je podržan sveobuhvatnim dSPACE softverskim paketom, uključujući sučelje u stvarnom vremenu (RTI) temeljeno na Simulink modelima za I/O integraciju, odnosno eksperimentalni softver ControlDesk, koji omogućava pristup aplikaciji u stvarnom vremenu, tijekom vremena korištenja pomoću grafičkih instrumenata. Sustav dSPACE napravljen je s ciljem pružanja upravljačkog sustava s punom računalnom snagom za razvoj visoke brzine upravljanja s opcijom reguliranja koji zahtijevaju visoku točnost. Sa sustavom je moguće automatski generirati kod za Simulink model upravljača. Moguće je specificirati potrebne I/O mogućnosti dSPACE sustava u modelu Simulink. Generirani kod se koristi kao aplikacija upravljača unutar digitalnog procesora signala (DSP digital signal procesor) koji je središte hardverske konfiguracije. S razvojnim alatima moguće je mijenjati parametre upravljača čak i tijekom rada DSP, odnosno u realnom vremenu, čime je osigurano da nadzorni inženjer ima mogućnost prilagodbe parametara tijekom upravljanja željenim procesom. Također je moguće izmjeriti i vizualizirati promjene varijabli sustava u vremenu. Ovo prikupljanje podataka izvodi se u stvarnom vremenu na frekvenciji uzorkovanja pokrenute aplikacije. Prikupljanje podataka može se izvoditi u kontinuiranoj petlji ili pojedinačno u željenom trenutku, a postoji i mogućnost automatizacije prikupljanja podataka na temelju određene razine jednog od signala kao aktivatora procesa očitavanja. Interval snimanja može se specificirati oko određenog trenutka okidanja što omogućuje izvođenje prethodno i naknadnog okidanje.

## <span id="page-6-0"></span>**2. PREGLED PODRUČJA TEME ISTRAŽIVANJA**

U literaturama [1] i [2] prikazana su općenita svojstva MicroLabBox-a, njegove kvalitete, upravljačka moć te je dobiven detaljniji uvid u karakteristike i prilagodljiv sistem mjerenja podataka i obrade. Pobliže su objašnjene mogućnosti uređaja u robotici, medicinskom inženjerstvu, obnovljivoj energiji i automobilskom inženjerstvu. U literaturi [3] prikazana je instalacija i konfiguracija softvera i hardvera koja je korištena u ovom završnom radu. Ranjana Sodhi u knjizi [4] upoznava s dSPACE softverom i upravljačkim sustavom. U koracima je opisan postupak korištenja MicroLabBox-a i MATLAB-a. Dobiven je jednostavan grafički uvid u MATLAB od pokretanja aplikacije pa sve do modela u Simulink-u te je prikazan proces povezivanja modela s ControlDesk-om, samim tim slanje i primanje signala. Detaljan i kvalitetan prikaz znatno olakšavaju rad u MATLAB-u. U literaturi [5] definirani su osnovni izrazi koji se koriste u završnom radu kao što su MATLAB, Simulink, Stateflow, Simulink Coder, ConfigurationDesk, SystemDesk, VEOS... P.E. Kamphuis u radu [6] govori o dSPACE sustavu od hardvera i softvera pa sve do izvođenja pokusa te korisnih Simulink modela koji su i računski detaljno prikazani. Dobiven je uvid u I/O mogućnostima dSPACE sustava. Prikazan je rad na motoru gdje su grafički vidljivi svi koraci i promjene a samim tim i prikazana sposobnost MicroLabBox-a. U radovima [7][8][9] objašnjena je upotreba MicroLabBox-a. Električna vozila odnosno analiza baterije je ključna u razvoju automobilskog inženjerstva. Vidljive su greške koje se događaju unutar baterije te su te pogreške izolirane i otklonjene. Nedostatci se rješavaju pomoću usvojenih tehnologija npr. Analize glavne komponente paralelne jezgre (KPCA). U radovima je i proučavana vrijednost signala, priučavaju se i pretvarači poput Buck-Boost DC-DC pretvarača. Grafički su prikazani naponi i struje uz opterećenja. Proučavani su problemi koji s javljaju kod obnovljivih izvora energije kao i mnogi drugi pokusi realizirani pomoću MicroLabBox-a. Primjer Hardware-in-the-Loop simulacije prikazan je u literaturi [10]. U literaturama [11][12][13] dobiven je prikaz RLC shema, prikazane su prijelazne pojave i dani su izrazi korišteni u završnom radu. Pomoću izraza dobiva se na jednostavnosti i shvaćanju prilikom izvođenja modela. Ashfaque Alam u radu [14] govori o generiranju Simulink modela odnosno kako na jednostavan način primiti i poslati signal te kako upravljati fizičkim uređajima pomoću svih mogućnosti MicroLabBox-a .

#### <span id="page-7-0"></span>**3. SVOJSTVA MICROLABBOX-a**

#### <span id="page-7-1"></span>**3.1. Hardver**

MicroLabBox je sistem prvenstveno dizajniran za brzu kontrolu prototipa (RCP), spreman za upotrebu u laboratorijskim okruženjima. Koristi se za istraživanje i razvoj u polju mehatronike. MicroLabBox dostupan je u trima varijantama s pločama koje imaju različite priključke. Varijanta prednje ploče sa Sub-D konektorima za povezivanje dizajnirana je za prilike kada je uključen u rad u laboratoriju s puno opreme ili kada je potrebno jednostavno prebacivanje između konektora. Model koji ima ploču s priključnicama na gornjoj strani, ima dva različita tipa priključnica i pogodan je za korištenje na stolu. Omogućava BNC i Sub-D priključnice te sam dizajn omogućava jednostavan pristup analognim I/O kanalima pomoću različitih mjernih osjetnika koji osiguravaju visoku kvalitetu analognog signala, a koje se obično koriste u laboratorijima. Za industrijsku automatizaciju dostupna je varijanta s opružnim konektorima u terminalnim blokovima koja omogućava brzu i laku izmjenu pojedinih vodiča kojima se mjere signali, korištenjem mehanizma za uvlačenje i otpuštanje stezaljke odvijačem. Da bi se što prihvatljivije napravilo ožičenje i praćenje signala u složenim mjernim sustavima, sve verzije uređaja s različitim pločama shematski slikom pokazuju raspored priključnica na samom uređaju. Raspored priključnica se također može pronaći u digitalnom obliku unutar I/O blokova za implementaciju softvera sučelja u stvarnom vremenu. Uređaj kao takav je relativno osjetljiv i dizajniran za laboratorijsku uporabu te se prilikom transporta mora osigurati sigurnost uređaja od vibracija i udaraca. Uređaj ima nožice koje se mogu stavljati u različite položaje te omogućavaju korištenje uređaja u različitim položajima.

#### <span id="page-7-2"></span>**3.2. Softver i instalacija softvera**

MicroLabBox za svoju konfiguraciju koristi dSPACE softver preko mrežno spojenog računala. Softver omogućava skidanje aplikacija te pregled pokusa. Za samu instalaciju softvera potrebna su administratorska prava na računalu i potreban je dSPACE Installation Manager koji se može instalirati pomoću dSPACE instalacijskog DVD-a ili skinuti preko dSPACE službene stranice. Ako se koristi opcija instaliranja pomoću instalacijskog DVD-a, preporučeno je da se sadržaj obaju DVD-a iz paketa prvo kopira u jednu mapu. Zatim se zatvaraju svi pokrenuti programi te se pristupa odredišnoj mapi.

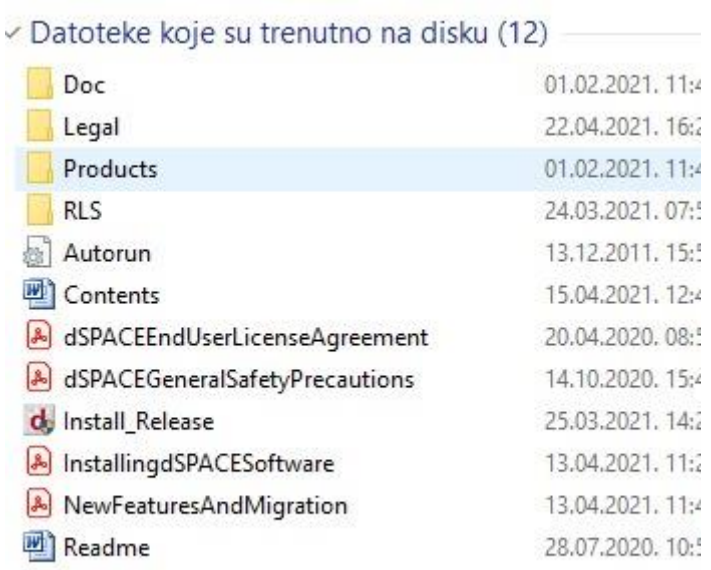

#### **Slika 3.1. Sadržaj mape**

Nakon što se mapa otvori potrebno je mišem dva puta kliknuti na aplikaciju "Install\_Release" te će se otvoriti dSPACE prozor za postavljanje.

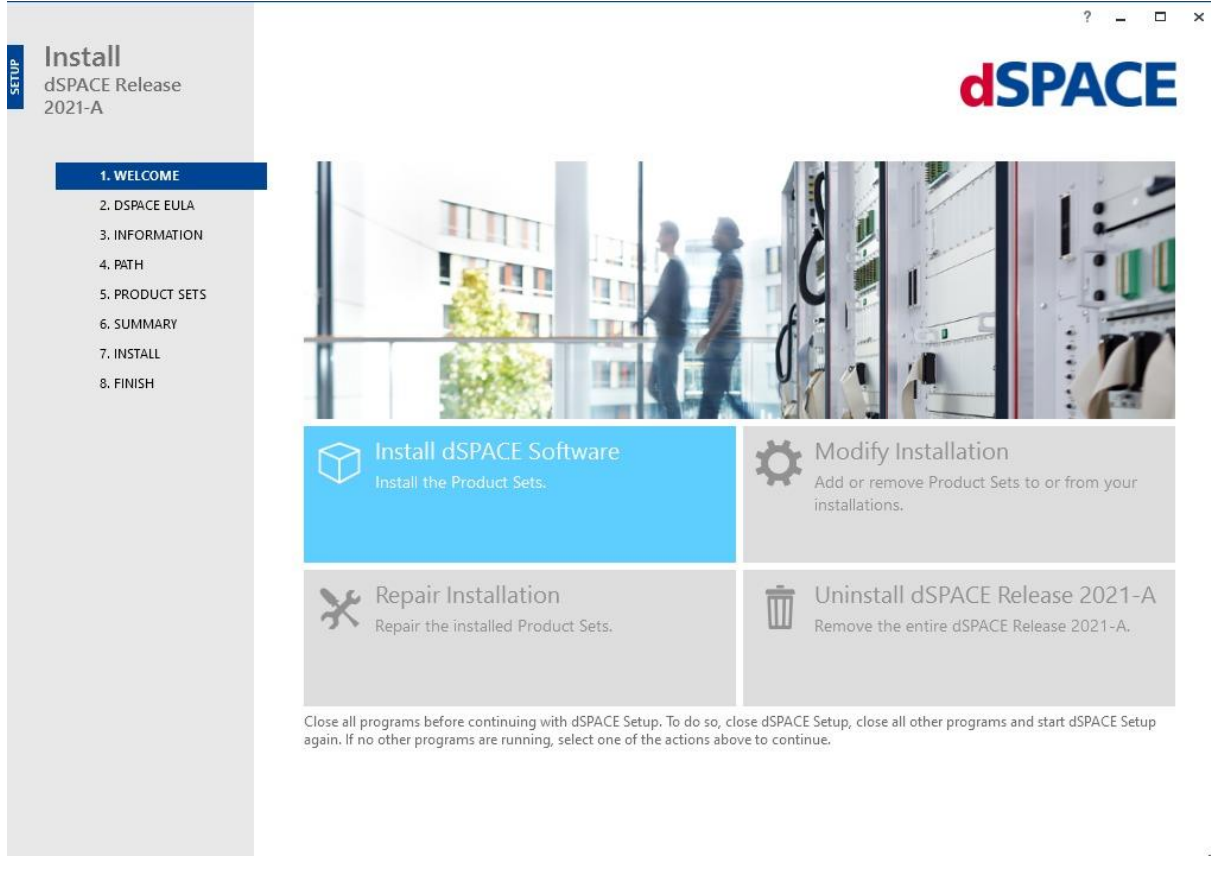

**Slika 3.2. Sučelje dSPACE za instalaciju**

Sljedeći je korak mišem kliknuti na pravokutnik "Install dSPACE Software".

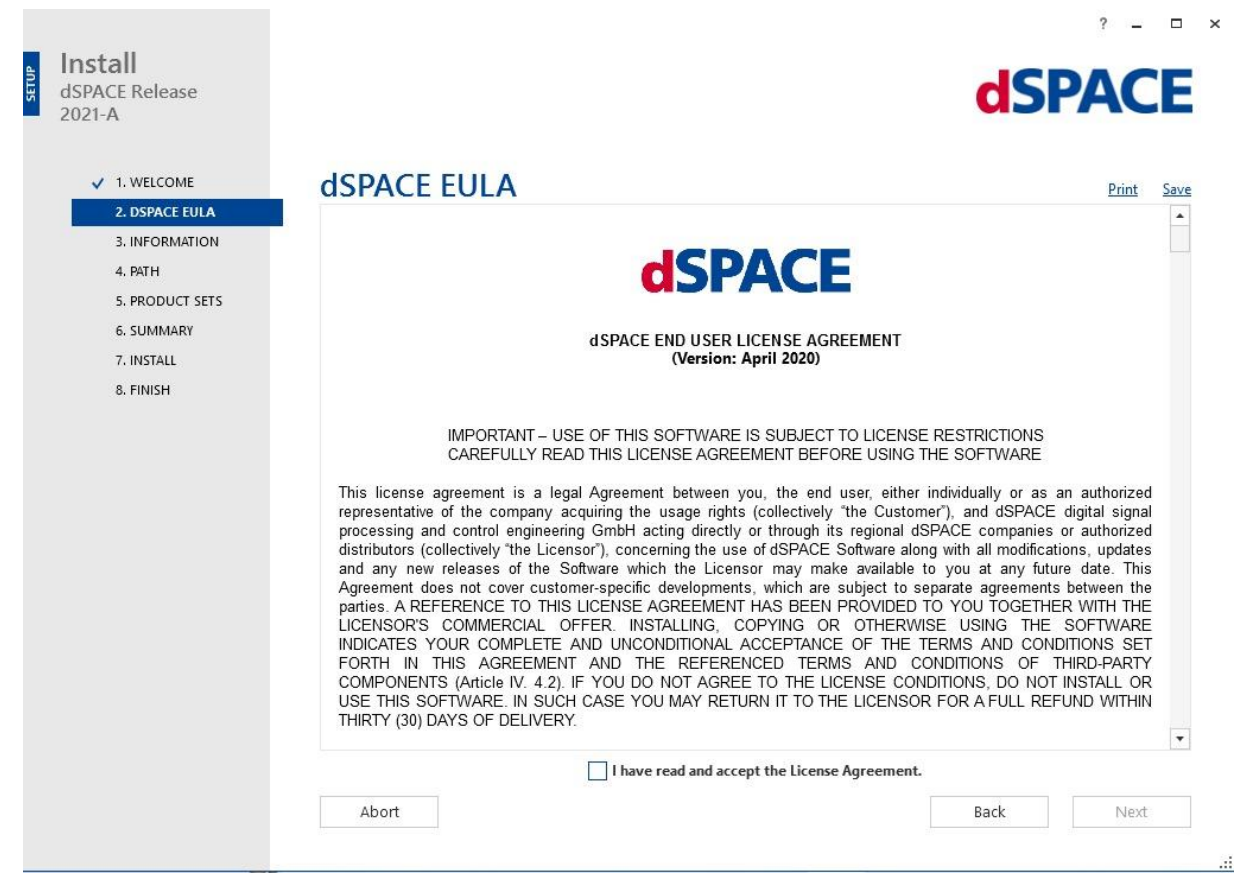

**Slika 3.3. Uvjeti o korištenju**

Nakon što su uvjeti o korištenju pročitani i ako se korisnik slaže s tim uvjetima, potrebno je kliknuti na kvadratić koji označava da je korisnik pročitao i prihvatio uvjete korištenja. Sljedeći je korak kliknuti na pravokutnik "Next".

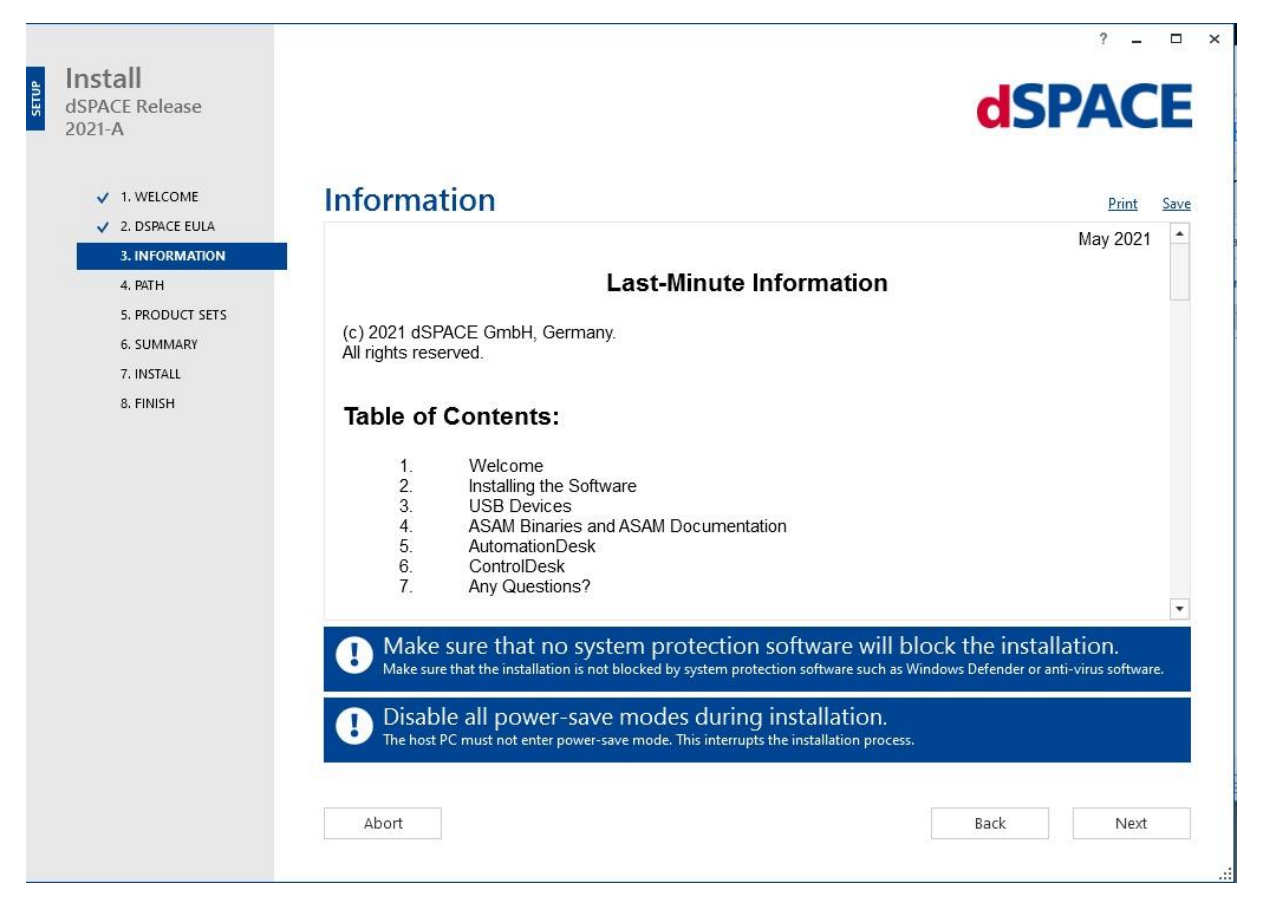

**Slika 3.4. Informacije u posljednji trenutak**

Korisnik je obavezan također pročitati posljednje informacije (upozorenja pripreme svih hardware sustava za neometan proces instalacije) te zatim kliknuti na pravokutnik "Next".

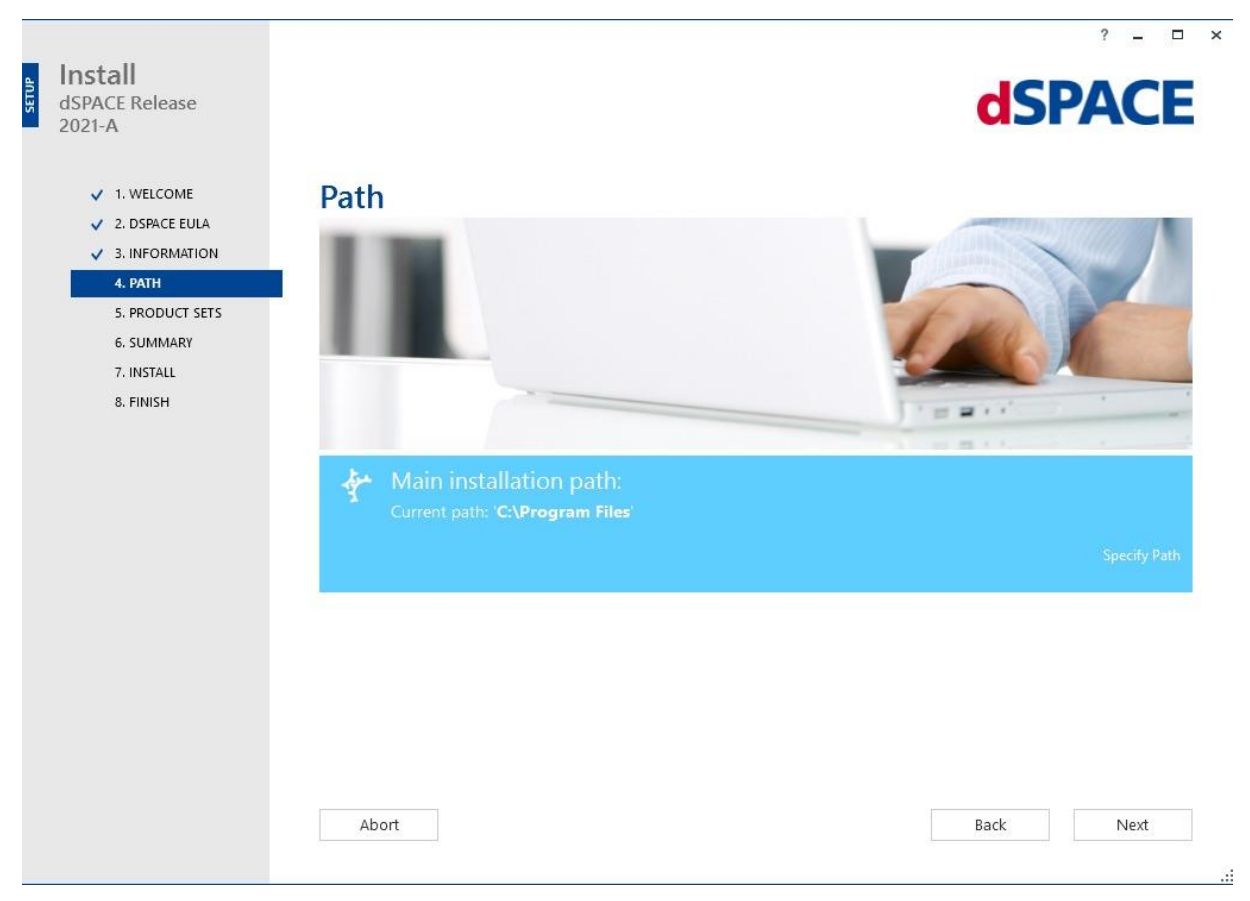

**Slika 3.5. Odabir diska za instalaciju**

Sljedeći korak omogućava korisniku odabir mjesta instalacije na računalu. Softver automatski kreira podmape te korisnik nije prethodno dužan napraviti podmapu. Odabirom željenog diska, odnosno mjesta za spremanje, korisnik treba stisnuti "Next".

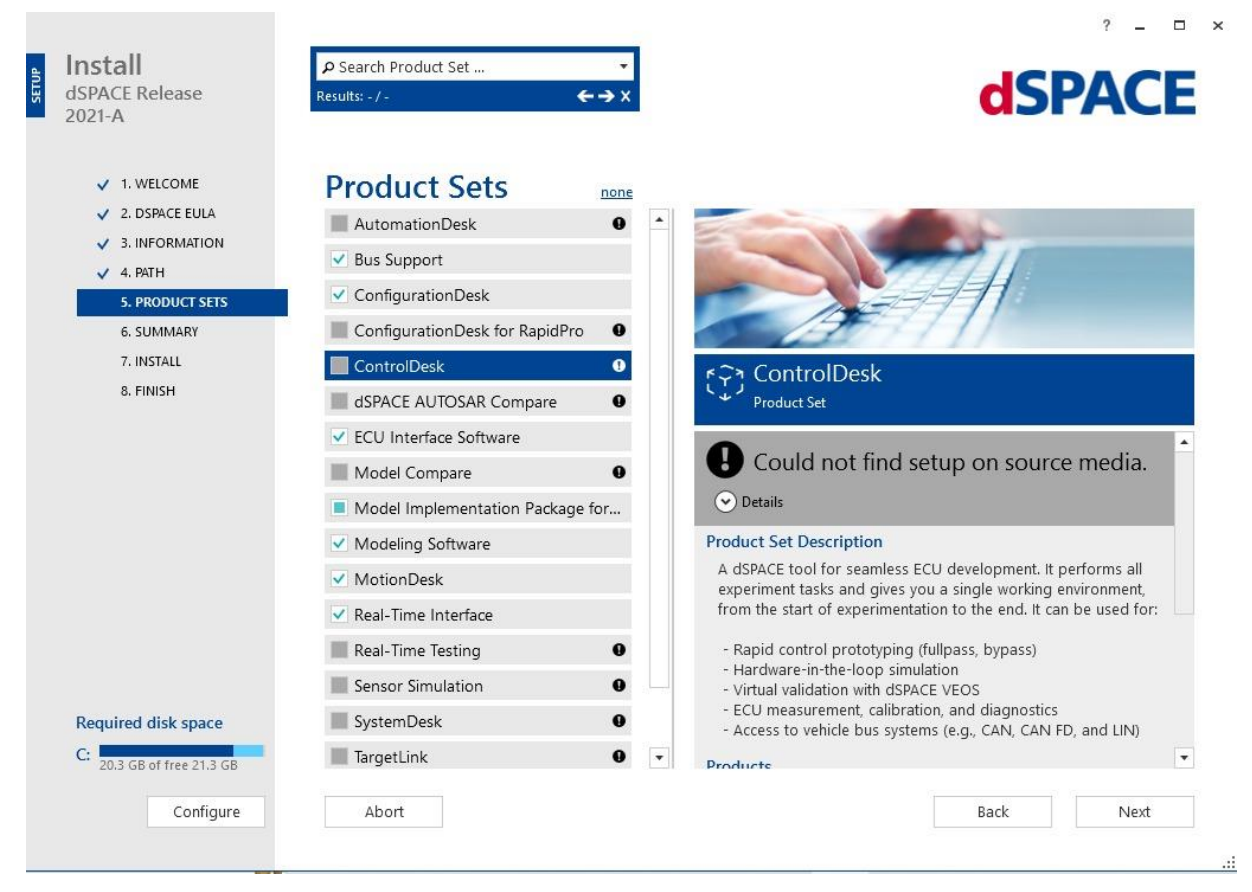

**Slika 3.6. Setovi proizvoda**

Softver dSPACE instaliran je u većim jedinicama koje se zovu *Setovi proizvoda.* U desnom dijelu prozora nalaze se informacije i opisi odabranog proizvoda iz ponuđenih setova. Svaki set koristi komponente i opcije koje se većinom koriste zajedno. Instalacija i deinstalacija se može vršiti jedino na prozoru *Setovi proizvoda*. Specifičan proizvod može biti sadržan u više setova proizvoda. Svaki će pojedini proizvod biti instaliran samo jednom, bez obzira koliko je korisnik odabrao setova koji sadrže taj isti proizvod. Korisnik odabire željeni set klikom na kvadratić koji se nalazi pokraj željenog proizvoda te nakon toga stisne "Next". U slučaju da se traže potvrde za upravljačke programe (driveri) korisnik je dužan prihvatiti uvjete korištenja te ažurirati označene upravljačke programe, ako se to zahtijeva od korisnika tijekom instalacije.

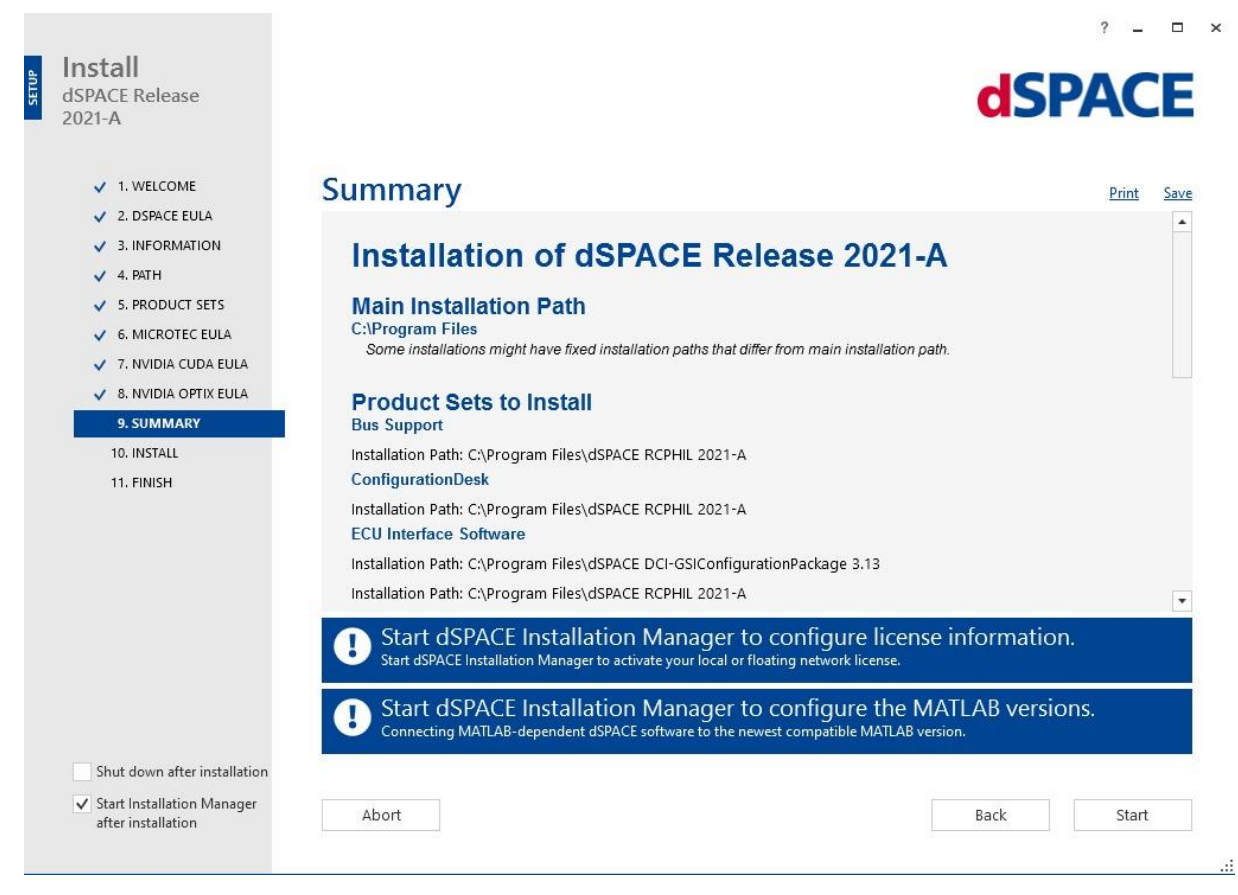

**Slika 3.7. Sažetak**

Sljedeći je korak proučiti *Sažetak* (što će biti instalirano i gdje) te odabrati jednu od dviju mogućnosti. Prva je preporučena opcija ponovno paljenje računala nakon instalacije, dok je druga opcija pokretanje Installation Manager-a (preporuča se korisnicima koji imaju veće poznavanje rada računalnih sustava). Zatim se odabire "Start".

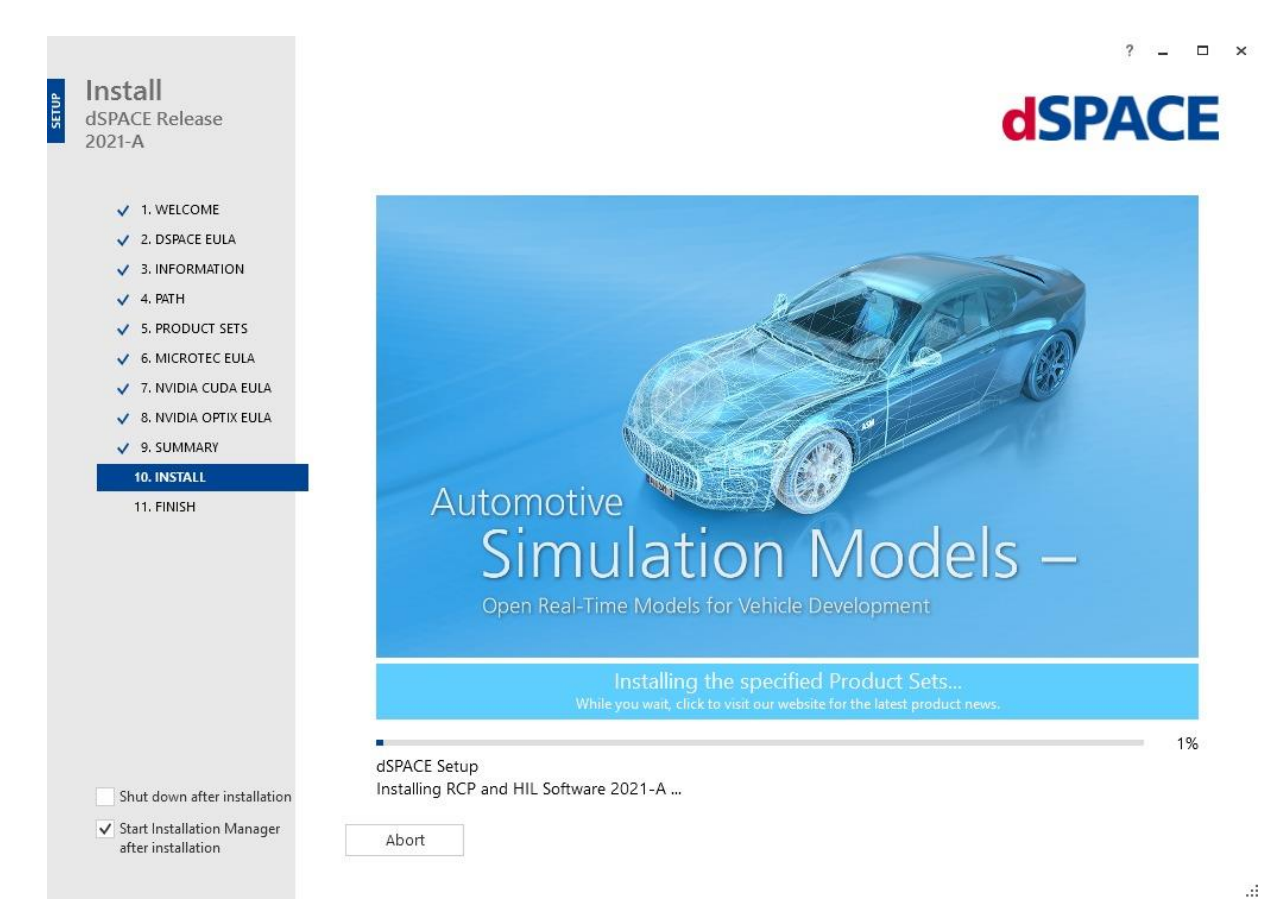

**Slika 3.8. Tijek instalacije**

Instalacija, osim o samom računalu, ovisi i o brzini Internet konekcije.

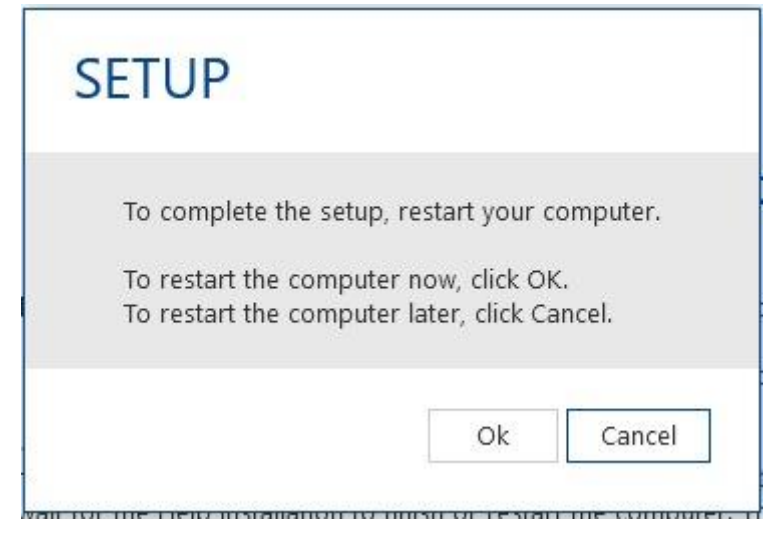

**Slika 3.9. Skočni prozor nakon završetka instalacije.**

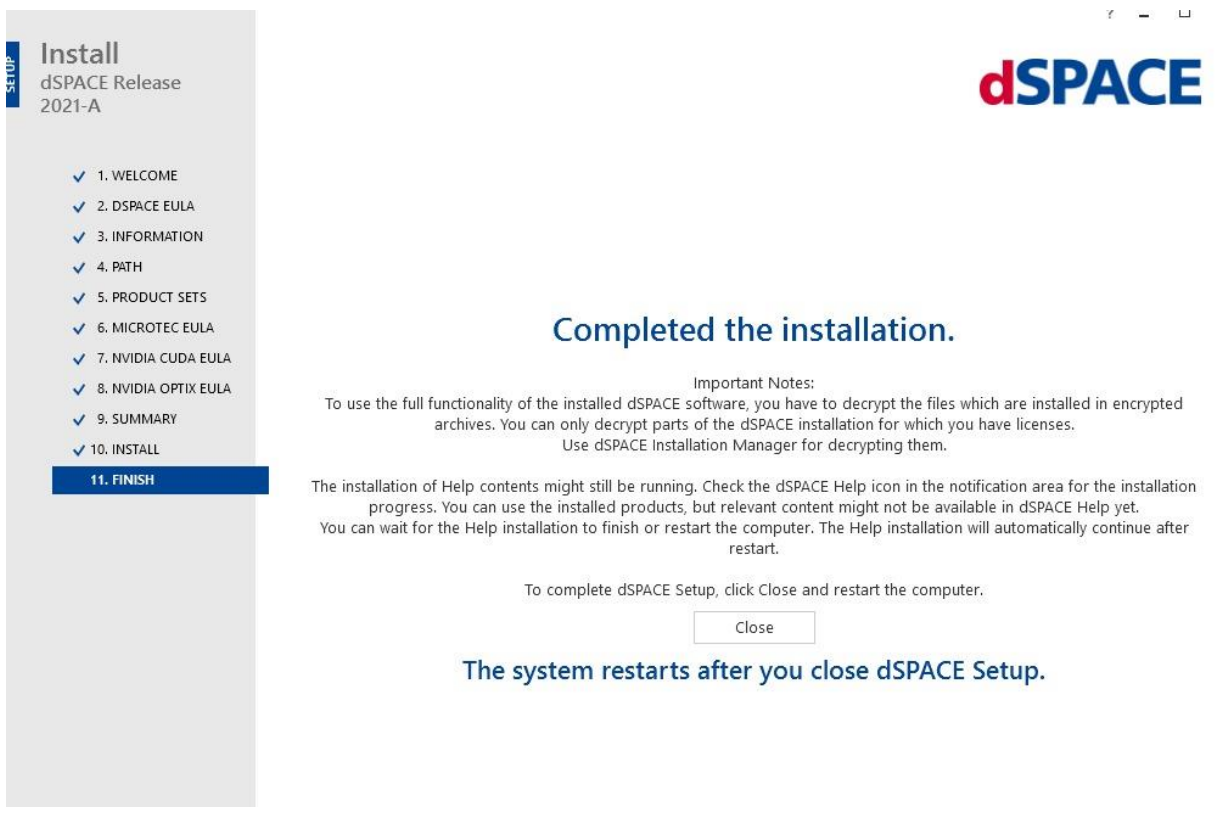

**Slika 3.10. Završetak instalacije.**

Završetak instalacije zahtijeva potvrdu odabirom "Close". Nakon tog koraka potrebno je pokrenuti dSPACE Installation Manager za aktivaciju potrebnih licenci te za dešifriranje šifriranih arhiva.

#### <span id="page-15-0"></span>**3.3. Povezivanje MATLAB-a i ControlDesk-a s MicroLabBox-om**

Kada se završi instalacija, otvara se prozor Installation manager. Potrebno je obratiti pozornost jesu li verzije MATLAB-a i ControlDesk-a kompatibilne s MicroLabBox-om. Za instalaciju je potrebno osobno računalo sa dSPACE Installation Manager verzije 5.0 ili novije te internet konekcija.

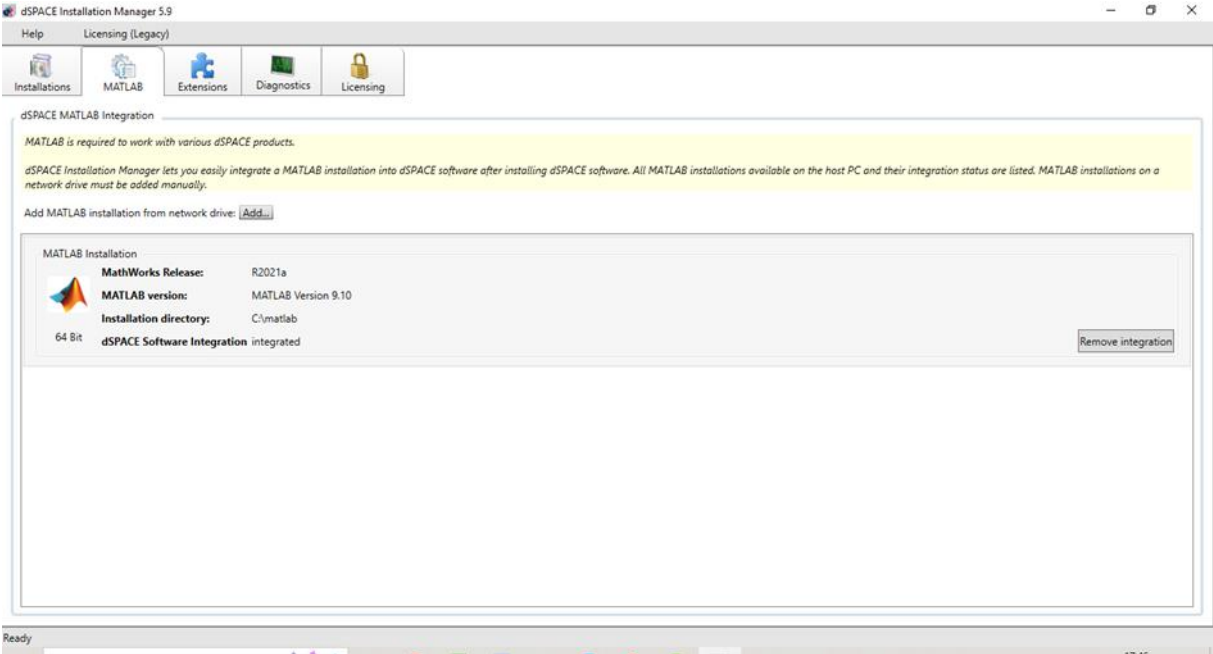

**Slika 3.11. Integracija MATLAB-a**

Kada se otvori Installation Manager, potrebno je odabrati opciju MATLAB na alatnoj traci. Installation Manager omogućava jednostavnu integraciju MATLAB-a s dSPACE softverom.

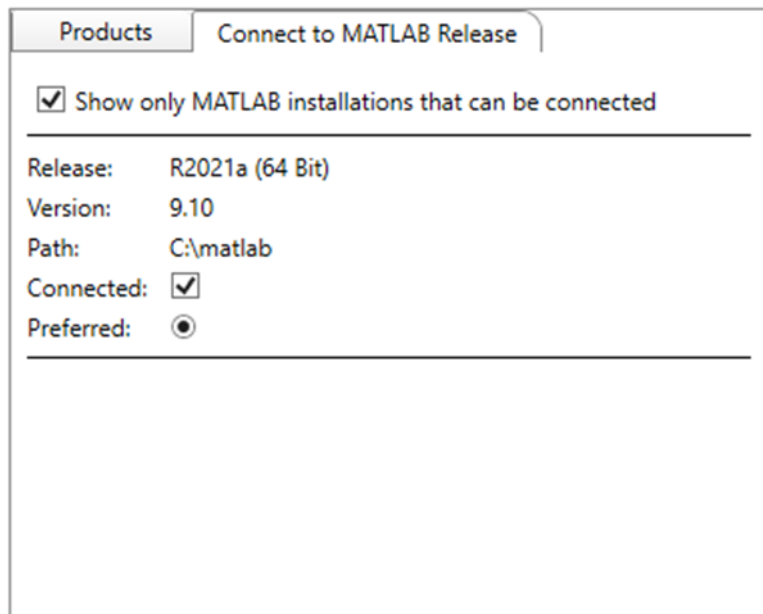

**Slika 3.12. Povezivanje** 

Nakon povezivanja potrebna je registracija platforme. Za registraciju je potrebno povezati računalo i MicroLabBox. Povezivanje se može obaviti pomoću ethernet kabla i *peek to peek* povezivanjem. U ovom slučaju korištena je metoda s ethernet kablom. Za povezivanje ethernet kablom potrebno je otvoriti postavke računala i odabrati "Mreža i internet". Nakon toga potrebno je kliknuti "Centar za mreže i zajedničko korištenje" te promijeniti postavke prilagodnika.

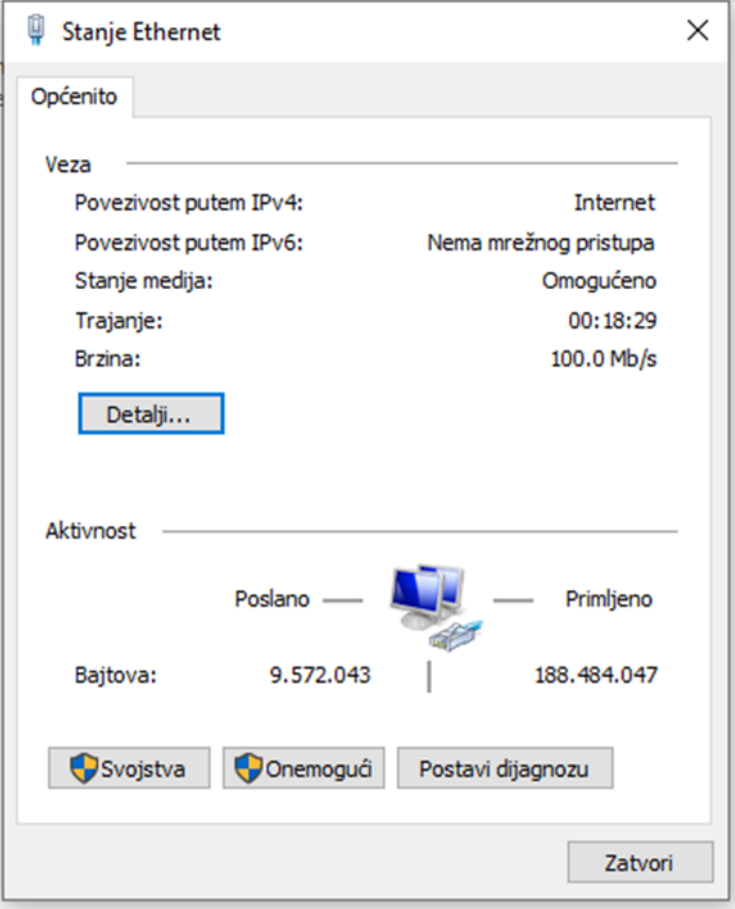

**Slika 3.13. Svojstva** 

Za daljnji nastavak rada potrebno je odabrati svojstva prikazana na slici 3.13. Zatim je potrebno odabrati opciju "Svojstva" te označiti "Automatski pribavi adresu" i "Automatski pribavi adresu DNS poslužitelja". U slučaju da se uređaj ne poveže uspješno, potrebno je ručno upisati IP adresu koja se nalazi na MicroLabBox-u, čime se zadani pristupnik dodaje u sustav s IP adresom 255.255.255.0 . Nakon uspješnog povezivanja moguća je registracija platforme u ControlDesk-u.

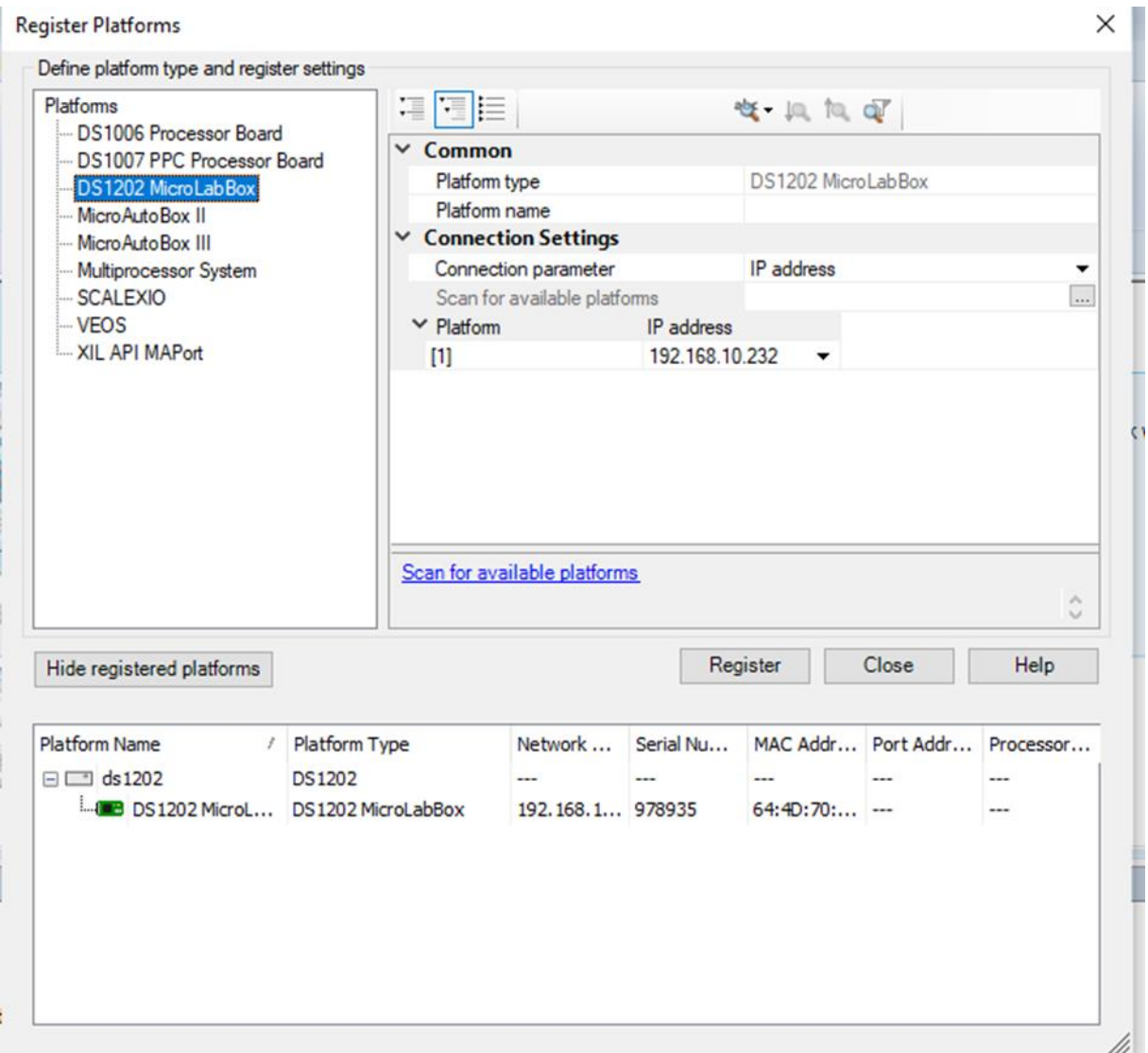

## **Slika 3.14. Registracija platformi**

Odabirom opcije Registracija platforme otvara se prozor na kojem je potrebno odabrati željenu platformu te nakon toga odabrati "Scan for available platforms" (pretraživanje mogućih dostupnih platformi).

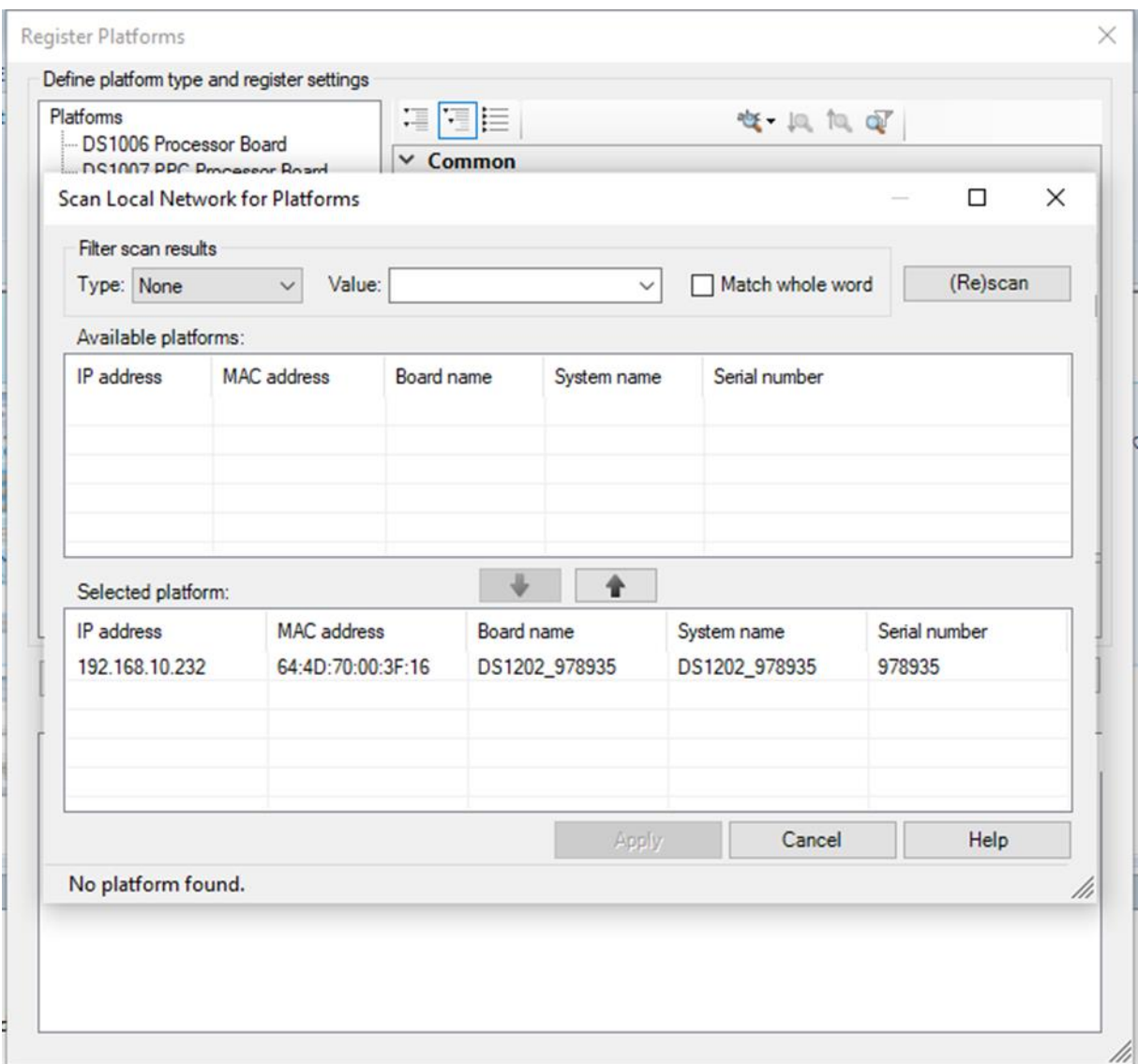

#### **Slika 3.15. Pronalazak uređaja**

Registracija platforme obavlja se tako da korisnik stisne strjelicu prema dolje i odabere "Apply". Za povezivanje MicroLabBox-a s MATLAB-om potrebno je dodati licencu u USB port (USB disk s licencom) kako bi se omogućio rad s dSPACE naredbama u Simulink-u. Sljedeći je korak otvaranje MATLAB-a i odabir ponuđene opcije "RTI1202". Nakon odabira otvara se Simulink i ponovno se odabire opcija "RTI1202". Za ispravno izvođenje zadataka s MicroLabBox-om potrebno je u alatnoj traci Simunlink-a odabrati "Simulink Coder". Nakon toga u alatnoj traci odabrati "C CODE" i otići na postavke. Zatim odabrati "Code Generation" te kod prozora "System Target File Browser" učitati RTI1202.tlc i potvrditi odabir.

#### <span id="page-20-0"></span>**3.4.1. dSPACEControlDesk**

Za potrebe razvoja Elektroničke jedinice za upravljanje (ECU-electronic control unit) dSpace je napravio univerzalni software alat da bi omogućio modularnost sustava za provođenje različitih pokusa, modeliranja različitih platformi i uvjeta rada sustava, provođenje prikupljanja podataka i upravljanja. Software izvršava sve potrebne zadatke i korisniku omogućava rad u jedinstvenom radnom okruženju kroz cijeli tijek pokusa. ControlDesk objedinjuje funkcionalnosti koje često zahtijevaju nekoliko specijaliziranih alata. Omogućuje pristup simulacijskoj platformi kao i povezivanje sustava sabirnica nakon čega se može izvršiti mjerenje, kalibracija i dijagnostika na ECU-ima, npr. putem standardiziranih ASAM sučelja. Njegova fleksibilna modularna struktura pruža visoku skalabilnost za ispunjavanje zahtjeva specifičnih slučajeva primjene. To daje jasne prednosti u pogledu rukovanja, smanjuje potrebne količine obuke, potrebne računalne snage i troškove. Već standardni paket "ControlDesk" nudi mnoge temeljne značajke za stvaranje i upravljanje eksperimentima. Raspon funkcionalnosti može se proširiti dodatnim ControlDesk modulima. Pomoću ControlDesk-a mogu se pripremiti projekti/eksperimenti kao što su brza kontrola kvalitete prototipne izrade (Rapid control prototyping), provođenje simulacije simulacija rada sklopovlja (HIL-Hardware in the Loop), pristupati različitim oblicima komunikacija (CAN, LIN, Ethernet) odnosno za prikupljanje podataka koji se kasnije mogu koristiti u operaterskom načinu rada ili u ControlDesku – Opera.

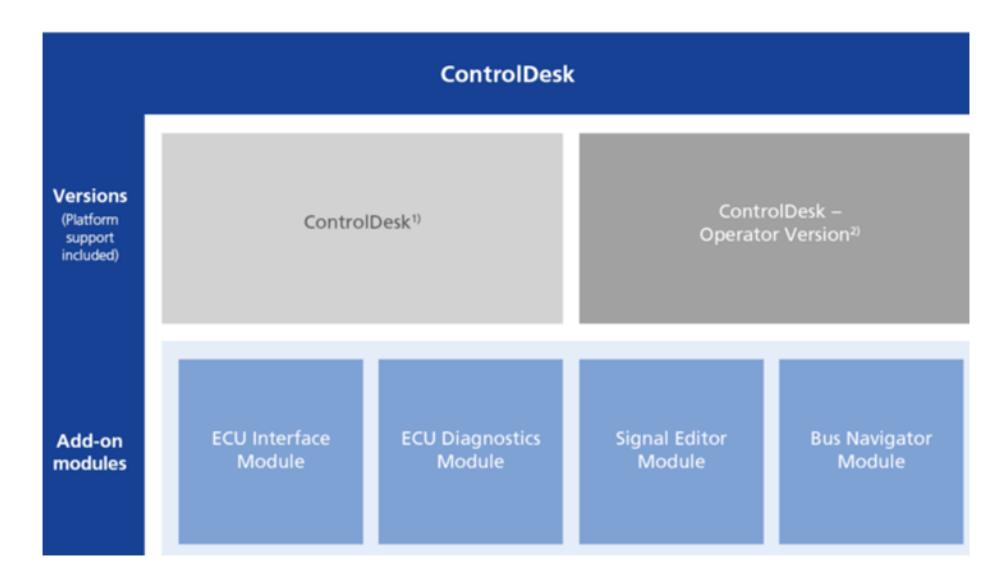

**Slika 3.16.ControlDesk sučelje**

#### <span id="page-21-0"></span>**3.4.2. Real-Time Interface(RTI)**

Za potrebe osiguranja protoka informacija koje pojedini hardware sustavi u mjernom i simulacijskom okruženju trebaju davati i primati, za sinkronizirani rad modula, dSPACE je razvio potrebno sučelje za rad u realnom vremenu (RTI Real-Time Interface). Sučelje u stvarnom vremenu omogućava povezivanje hardware uređaja sa razvojnim software Matlab, Simulink-om, automatsko generiranje koda, grafičke prikaze pomoću sveobuhvatno prikupljenih podataka te lako i sigurno korištenje zbog automatskog provjeravanja. RTI dopušta korisniku da se u potpunosti usredotoči na stvarni dizajn procesa i da pri tome provodi brze promjene dizajna. Prošireni C kod generator koji je implementiran u RTI omogućuje besprijekornu, automatsku implementaciju modela Simulink-a i Stateflow-a (proširenje Simulink-a s više opcija za grafičko prikazivanje tokova energije i sličnih promjena podataka) na pripadajuće sklopovlje u realnom vremenu. Pri tome je vrijeme implementacije izmjene prototipa uvelike skraćeno. Kako bi osigurao maksimalnu fleksibilnost, svaka RTI verzija podupire nekoliko drugačijih Matlab verzija. Za povezivanje modela s dSPACE I/O pločom, potrebno je samo povući i ispustiti (dropdown) I/O modul iz RTI blok biblioteke i zatim ga povezati s blokovima Simulink-a. Model se u stvarnom vremenu kompilira, preuzima i pokreće automatski na hardveru u stvarnom vremenu, bez potrebe da se napiše i jedan red koda. Sve postavke, kao što su parametri, dostupni su klikom na odgovarajuće blokove, odnosno automatizacija rada RTI u kreiranju konfiguracije osigurava da se potencijalne pogreške mogu identificirati i ispraviti prije ili tijekom procesa izgradnje. RTI može raditi s kontinuiranim sistemima, diskretnim sistemima i hibridnim sistemima.

#### <span id="page-21-1"></span>**4. UPOTREBA MICROLABBOX-a**

Brojna sučelja čine MicroLabBox idealnim za mnoge vrste aplikacija u području robotike. MicroLabBox može zamijeniti upravljački sustav koji određuje položaj robota i prima njegov signal koji određuje trenutni položaj robota. Procesor u stvarnom vremenu izračunava upravljački algoritam i šalje natrag robotu izlaz s podatcima o položaju i brzini. Na taj se način mogu implementirati i testirati različiti upravljački algoritmi u vrlo kratkom vremenu.

Primjene u aktivnom uklanjanju buke (ANC: npr. za hi-fi slušalice, mobiteli ili kabina osobnog automobila) i prigušivanje vibracija (npr. za smanjenje trošenja ili mehanička oštećenja, buka industrijskih postrojenja) predstavljaju posebno veliki izazov prilikom obrade signala. Za ANC aplikacije, na primjer zaštita od buke, mora se izračunati i generirati prije nego što izvorni šum dosegne odgovarajući šum koji poništava šum govornika ili točke u prostoru namijenjene za

poništavanje buke. MicroLabBox-ov brzi procesor u stvarnom vremenu i nisko latentni I/O pristup čine ga pravim alatom za razvoj novih upravljačkih algoritama koji aktivno smanjuju buku i vibracije. MicroLabBox postiže kontinuiranu petlju u samo nekoliko mikrosekundi. Ako postoje veliki zahtjevi, algoritmi se uvijek mogu prenijeti na integrirani FPGA (Field Programmable Gate Array).

Sigurnost i pouzdanost imaju ključnu ulogu u razvoju medicinskih uređaja. Novi uređaji moraju imati optimalni dizajn projektiranja i podvrgnuti su opsežnim ispitivanjima. U mnogim slučajevima, trenutna obrada i prethodna obrada signala, sastavni su dio funkcije razvoja. S MicroLabBox-om može se odraditi opsežna i računski detaljna obrada signala, poput filtriranja ili analize signala na integriranom FPGA-u. Spajanjem BNC kabela izravno na MicroLabBox kojim se nadalje obrađuju analogni signali, minimizira se utjecaj vanjskih grešaka koje utječu na signale i omogućuje postizanje visoke kvalitete signala. Tijekom ili nakon razvoja dijela medicinskog uređaja, MicroLabBox također može biti korišten kao sustav za testiranje. S njim se mogu kvalitetno simulirati različiti uvjeti iz okoline, na temelju ispitnih algoritama ili postojećih mjernih podataka. To poboljšava sigurnost medicinskog proizvoda, štedi vrijeme, smanjuje troškove i smanjuje rizike u usporedbi s testovima koji se pojavljuju kada ih testiramo na živom organizmu.

Upravljanje elektromotorom predstavlja važnu ulogu u raznim poljima primjene kao što su automobilska industrija, robotika, medicina, i još mnogo toga, npr. za usklađivanje s novim, strogim propisima o emisijama ili za izgradnju preciznijih uređaja u industrijskim okruženjima. Često je upravljački algoritam za električni motor ključna točka u ispunjavanju zahtjeva kupaca. Napori razvijanja, implementacije, i potvrđivanja potrebnih upravljačkih algoritama u tradicionalnim alatima i sustavima mogu biti vrlo visoki, dok je njihov veliki nedostatak fleksibilnost. MicroLabBox u kombinaciji s RTI Blockset-om za upravljanje električnim motorom idealan je sustav za smanjenje uloženog napora. Razvijanje i testiranje novih algoritama upravljanja odvija se u softverskom okruženju koji se temelji na modelu kojemu je potrebno minimalno vremena. RTI kontrola elektromotora Blockset je softversko sučelje prilagođeno korisniku koje pruža vezu između hardverske platforme MicroLabBox u stvarnom vremenu i razvojni softver temeljen na modelu MATLAB-a. Blockset za upravljanje električnim motorom RTI omogućuje pristup specifične I/O funkcije upravljanja električnim motorom MicroLabBox-a i omogućuje jednostavno i praktično konfiguriranje. Za korištenje senzora nisu potrebni dodatni napori u modeliranju sučelja koja se obično primjenjuju u aplikacijama elektromotora kao što su Hallovi senzori, inkrementalni koder, rezolver, EnDat ili SSI. Osim toga, imamo spremne Simulink blokove koji služe za generiranje, a dostupni su različiti sinkroni PWM signali. Struja, brzina, položaj i kut elektromotora su automatski izračunati. Ako sučelja senzora imaju nisku rezoluciju, koriste se Hallovi senzori. Automatsko umetanje omogućuje postizanje veće rezolucije senzora i poboljšava kvalitetu mjerenja. Prvo pokretanje motora omogućuje da se dobije trenutni položaj motora (moguće je odmah koristiti sučelje Hall senzora), a zatim se prebacuje na senzor s višom rezolucijom kao sučelje kodera nakon jednog okretaja električnog motora. Ovim postupkom dobiva se ispravan položaj i najbolja rezolucija koja je uvijek dostupna upravljačkom sustavu. Zasnovani na Simulink-u regulacijski modeli mogu se jednostavno povezati s potrebnim I/O sučeljima i zatim se preuzimaju u MicroLabBox-u pritiskom na gumb. Regulator se može testirati u stvarnom okruženju s različitim senzorima i aktuatorima. Nove strategije kontrole motora mogu se razviti mnogo brže nego s prije dostupnim alatima za obradu.

Električna vozila postaju sve zastupljenija zbog ljudske zabrinutosti o okolišu, energetskim krizama i klimatskim promjenama pa samim tim se radi i na nedostatcima baterija. Neki od nedostataka koja se javljaju kod baterija su: prekomjerno punjenje, pretjerano pražnjenje, kvar veze, vanjski/unutarnji kratki spoj, kvar senzora, nedosljednost unutar baterije itd. Razne greške kod litij-ionske baterije ugrožavaju sigurnost i performanse baterijskog sustava. Kvarove, koji se javljaju u ranim stadijima proizvodnje, teško je otkriti i izolirati zbog neočite abnormalnosti i nelinearnih vremenski promjenjivih karakteristika baterije. Preporučena je strategija dijagnostike više grešaka koja je usmjerena na otkrivanje i izdvajanje različitih vrsta kvarova i procjena valnih oblika kvara baterije, uključujući procjenu nedosljednosti, greška virtualne veze i vanjski kratki spoj. MicroLabBox omogućava korištenje modela s analizom glavnih komponenata baterije. Taj se model ujedno koristi i za otkrivanje abnormalnosti u baterijskom paketu. Jednom kada je greška otkrivena, usvojena je tehnologija analize glavne komponente paralelne jezgre (KPCA) za rekonstrukciju valnih oblika greške parametara baterije, uključujući omski otpor, napon na terminalu i prekid napona u kruga. Ovi parametri zajedno se uzimaju kao indeksi kvarova koji poboljšavaju pouzdanost dijagnoze kvara. Konačno, predložena metoda je verificirana korištenjem količine testiranih podataka osam ćelija u serijama.

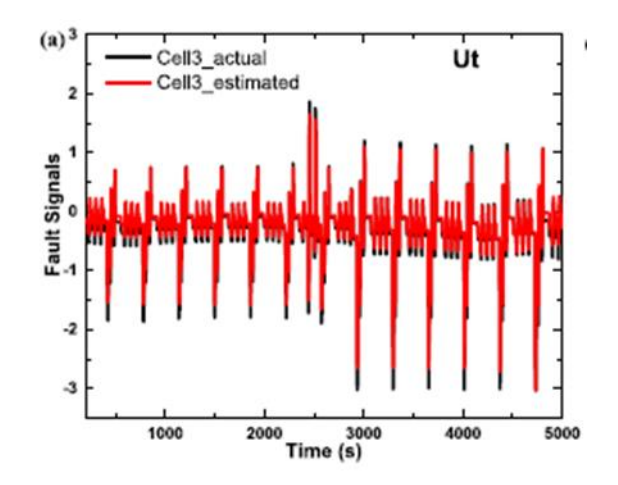

**Slika 4.1. Stvarna i procijenjena vrijednost signala kvara**

Rezultati pokazuju da PCA metoda temeljena na doprinosu može točno otkriti grešku. Nadalje, na temelju grafova može se točno procijeniti valni oblik kvara neispravne baterije, što pomaže u istraživanju uzroka i stupanja kvara.

Regulacija povratne veze stanja isprepletenog Buck–Boost DC–DC pretvarača snage s kontinuiranom ulaznom strujom za gorivu ćeliju također koristi usluge MicroLabBox-a. Klasična topologija Buck–Boost pretvarača crpi pulsirajuću struju iz izvora napajanja. Ove pulsirajuće struje povlače za sobom ubrzano starenje gorivih ćelija. Isprepletena struktura pretvarača osigurava znatno povećanje gustoće snage koja kompenzira gubitke snage povezane sa sklopnom prirodom pretvarača. Glavni je cilj regulirati napon istosmjerne sabirnice da prati svoju željenu vrijednost unatoč opterećenju i osigurati odgovarajuću raspodjelu struje između različitih paralelnih modula isprepletenih gorivih ćelija Buck–Boost pretvarača (FC-IBBC). Stvar je u tome što unutarnji napon gorive ćelije nije dostupan za mjerenje. Stoga, regulacija s povratnim stanjem, koja se sastoji od nelinearnih zakona regulacije, projektirana je na temelju nelinearnog modela FC-IBBC sustava. Dobivamo dokaze da predloženi regulator ispunjava svoje ciljeve, tj. regulaciju napona istosmjerne sabirnice i ravnomjerno dijeljenje struje.

Teorijski se dokaz oslanja na analizu asimptotske stabilnosti sustava zatvorene petlje. Teorijski rezultati dobro su potvrđeni simulacijom, korištenjem MATLAB/Simulink, te eksperimentalnim testovima pomoću DS 1202 MicroLabBox. Pomoću Simulink-a i ControlDesk-a dobivene su rezultirajuće upravljačke performanse isprepletenih gorivih ćelija Buck–Boost sustava pretvarača.

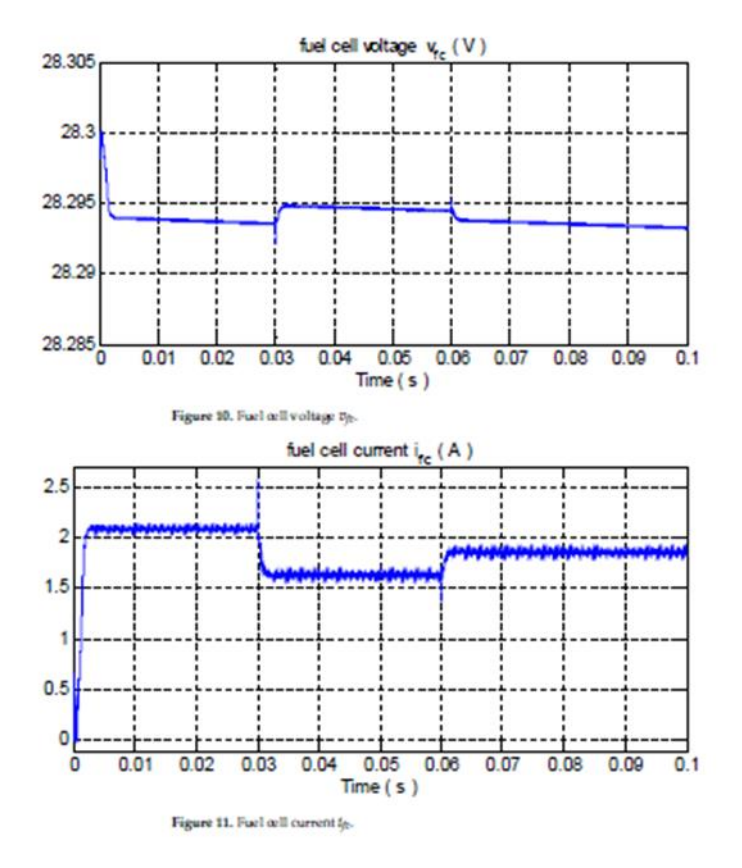

**Slika 4.2. Ponašanje napona i struje gorive ćelije uz opterećenje**

Na slikama, koje su dobivene u Simulink-u MicroLabBox-a pokazano je ponašanje napona vfc i struje ifc gorive ćelije u prisutnosti varijacija opterećenja. Može se uočiti da je struja gorive ćelije kontinuirana, što je korisno za gorivu ćeliju.

Proizvodnja električne energije iz obnovljivih izvora energije danas je zastupljena u svim modernim i razvijenim državama. Jedan od problema koji se javlja kod priključka obnovljivih izvora energije na izmjeničnu električnu mrežu je regulacija radne i jalove snage te veličina ulaznog istosmjernog napona. Izlazni istosmjerni napon kod fotonaponskih panela često nije dovoljno visok da bi se koristio standardni naponsko pulsno-širinski upravljan izmjenjivač. Rješenje za ovaj problem je korištenje izmjenjivača koji može raditi na manjim razinama istosmjernog napona od standardnog naponskog pulsno-širinskog izmjenjivača, a da pri tome napon na izmjeničnoj strani ostane isti. Izmjenjivač kvazi Z-tipa jedno je od rješenja za ovaj problem. Realiziran je regulacijski sustav izmjenjivača kvazi Z-tipa pri čemu se regulira indeks amplitudne modulacije M. Regulacijski sustav izmjenjivača kvazi-Z tipa realiziran je pomoću ugradivog računalnog sustava MicroLabBox-a, proizvođača dSPACE. Do sada MicroLabBox nije korišten za realizaciju regulacijskog sustava izmjenjivača kvazi-Z tipa.

Napravljen je i simulacijski model kao simulacija programa MATLAB-Simulink-a i programa Simplorer. Simulacijski model uključuje parazitne otpore i magnetsko zasićenje prigušnica i parazitne otpore kondenzatora u istosmjernom LC krugu izmjenjivača.

#### <span id="page-26-0"></span>**4.1. Primjer Hardware-in-the-Loop simulacije**

Predviđanje ponašanja elektromotora nije jednostavno, posebno pri radu na uvjetima kvara zbog činjenice da su testovi pod tim uvjetima obično destruktivni za motor i okolinu. U prošlosti je to bilo nezamislivo, no zbog razvoja tehnologije predviđanje ponašanja elektromotora je postalo moguće. Sve veća potražnja na tržištu pretvorila je računalstvo u vodeću znanost unazad nekoliko godina. Danas je moguće izvršiti točan proračun složenih sustava u roku od nekoliko sekundi. Simulacije fizičkih modela koriste se godinama u mnogim poljima znanosti. Danas, ne samo da je moguće simulirati ponašanje, nego je to moguće obavljati u stvarnom vremenu. Ova promjena omogućuje fizičko povezivanje simuliranog modela u sustav koji radi kao da je stvaran. Uz ostale pogodnosti ova se vrsta simulacija može primijeniti na različite sustave jednostavnim promjenama parametara. Budući da je projektiranje učinkovitih regulatora motora izazovno, simulacije u stvarnom vremenu pružaju moćan alat za razvoj mnogih testova bez ikakva rizika. Ipak, najveća je prednost mogućnost dovršavanja destruktivnih testova bez nanošenja ikakve štete motorima te je to i ujedno jedina dostupna metoda. Međutim, razvija se nova metoda testiranja korištenjem stvarnog vremena simulacije različitih vrsta motora. Ta nova metoda naziva se Hardware-in-the-Loop. Hardwarein-the-Loop je tehnika koja se temelji na razvoju aplikacije, implementirana na dovoljno kompetentnoj procesorskoj jedinici, sposobnoj za simulaciju složenih sustava u stvarnom vremenu s matematičkim modelom koji ih najbolje predstavlja. Tijek rada V-ciklusnog dizajna temeljenog na modelu (MBD) jasan je primjer nove i vrlo raširene metodologije u stvarnoj industriji kojom uglavnom dominira automatizacija. MBD uključuje mnoge faze temeljene na simulacijama koje sprječavaju pogreške u projektima, osobito na početku procesa projektiranja. Hardware-in-the-Loop se koristi za fazu provjere prije fizičke provjere konačnog proizvoda. PMSM se istaknuo nizom svojih velikih prednosti. Njihova visoka učinkovitost i gustoća snage, niska valovitost zakretnog momenta i smanjeni troškovi održavanja, učinili su ih najboljim izborom za brojne tvrtke. Negativna je strana visoka cijena zbog složenog funkcioniranja i potrebe za pretvaračem. Zbog toga je razvoj snažnog HiL-a za PMSM najbolji način da se minimalizira nedostatak cijene. Nedavna su istraživanja u zrakoplovstvu i automobilskoj industriji pokazala smanjenje od 38% u broju programskih pogrešaka korištenjem HiL-a na početku dizajna i tijekom cijeloga životnoga ciklusa. Također je pokazano 60% smanjenje troškova popravljanja grešaka kada se softver testira pomoću HiL-a.

Projekt je koristio uređaj MicroLabBox tvrtke dSPACE za implementaciju primjene PMSM-a u stvarnom vremenu razvijenog s MATLAB-om i Simulinkom. Ovaj je uređaj sposoban simulirati model PMSM-a s pretvaračem koji generira signale koje bi bilo koji stvarni senzor dao za mjerenje varijabli motora kao što su struje ili kutni položaj. Koristeći implementiranu aplikaciju u stvarnom vremenu, uređaj je također sposoban mjeriti signale poput PWM impulsa koje generira kontroler motora. Dodatno, još jedan MicroLabBox korišten je za razvoj aplikacije upravljačkog sustava za provjeru ispravnosti modela. Stoga je implementacija upravljačkog sustava u aplikaciji u stvarnom vremenu također dizajnirana s MATLAB-om i Simulinkom te radi zajedno s PMSM modelom. Važno je zapamtiti da je glavni cilj simulirati motor koji radi na MicroLabBoxu. Ovaj se uređaj može promatrati kao računalo koje sadrži CPU posebno dizajniran za izvođenje simulacije u stvarnom vremenu. Međutim, važno je ne zaboraviti da je to simulacija motora, a ne pravi motor i snosit će mnoge probleme. Jedna od najvažnijih razlika između stvarnog motora i simuliranog je ta što je drugi diskretan. Simulacija je samo skup izračuna nad nekim ulaznim vrijednostima koje bi se mogle promijeniti nakon nekog vremena. Iz tog razloga, ovaj se skup izračuna ponavlja nekoliko puta i izračunate vrijednosti mogu se promijeniti pod utjecajem varijacije na ulazima. Ove različite vrijednosti mogu se nazvati signalima i mogu se uzeti izvan uređaja (spajanje naponskog signala i korištenje senzora za njihovo mjerenje) ili unutar uređaja (uzimanje izlaznih vrijednosti drugih izračuna u simulaciji). Potrebno je naglasiti da se kod izrade simulacije CPU izvršavaju tri akcije: očitanje ulazne vrijednosti, izvršenje operacije i generacija izlaza. Simulacije u stvarnom vremenu složene su, ne samo zbog ograničenja frekvencije, već i zbog drugih problema kao što su šum signala i kašnjenje koje se javlja prilikom generiranja i mjerenja fizičkih signala. U složenim sustavima kao što je ovaj, svaka pojedinačna greška u Simulink modelu može dovesti do neshvatljivih rezultata simulacije. Dodavanje pitanja simulacija u stvarnom vremenu, ispitivanje problema kod modela postaje mukotrpan zadatak. Iz tog razloga bitno je razviti model koji sadrži sve dijelove, uključujući kontrolu, pogon i motor. Svaka promjena mora se prvo primijeniti u ovom modelu i simulirati kako bi bila sigurna da je svaka promjena utjecala na rezultate. Ako su rezultati točni, blokovi modela mogu biti izravno kopirani na modele pripremljene za simulaciju u stvarnom vremenu. Ožičenje na MicroLabBoxu ovisit će o verziji uređaja. Postoje tri verzije MicroLabBoxa ovisno o njihovim analognim priključcima. Mogu biti BNC, Sub-D ili Opruga-kavez. BNC-tip zahtijeva koaksijalni kabel za svaku vezu dok Sub-D treba samo dva Sub-D konektora. Ali za ovaj projekt, jedna je ploča BNC tipa, dok je druga

Sub-D. Zbog toga je potrebno zalemiti Sub-D konektor s kabelima koji se kasnije spajaju na BNC kabele koji imaju krokodil spojnice ili slično. Sub-D konektor za analogne veze pločice, koja se koristi kao kontrola, prikazane su na sljedećoj slici.

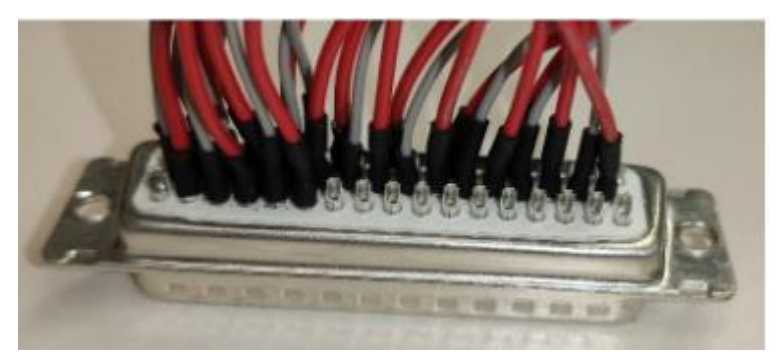

**Slika 4.1.1. Sub-D konektor**

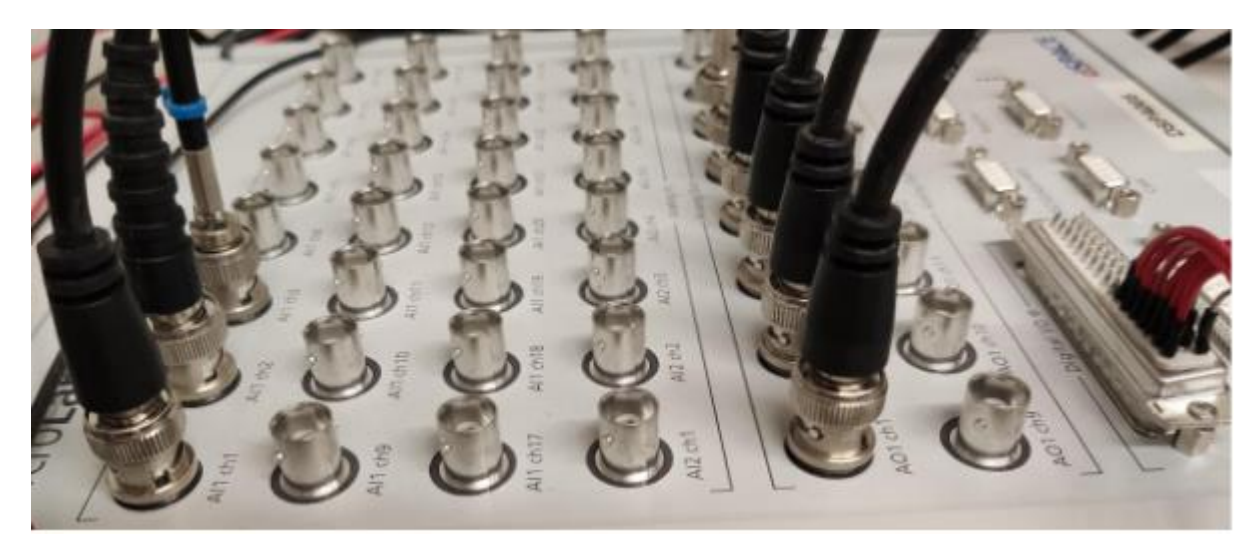

**Slika 4.1.2. BNC konektori**

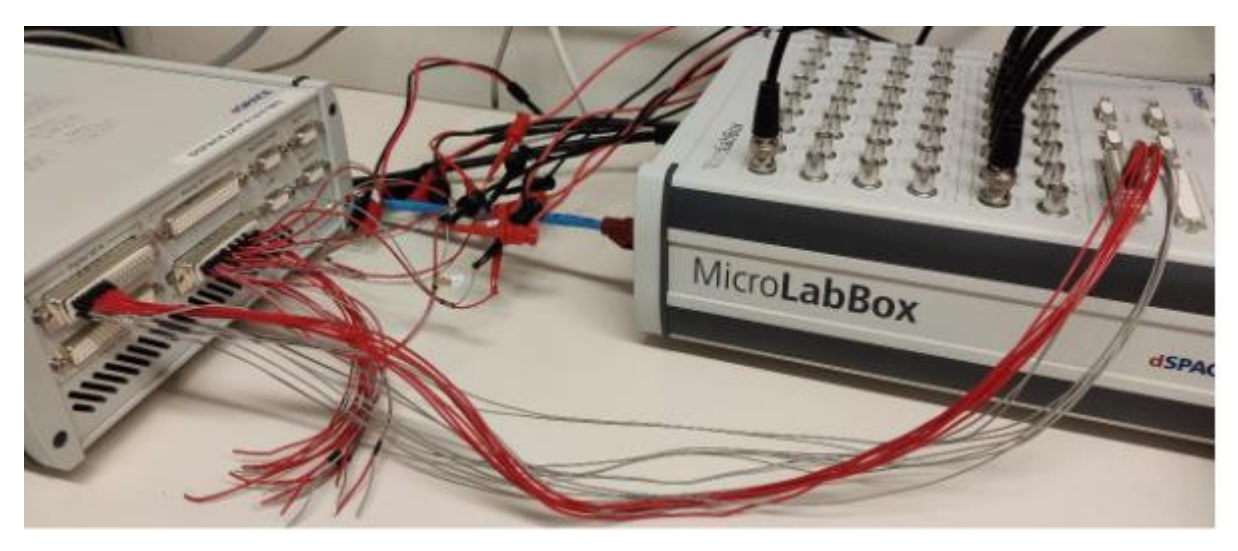

**Slika 4.1.3. Povezivanje MicroLabBox-a s potenciometrima**

Ovaj je test izveden samo kako bi se pružio širok pogled na ono što rezultati simulacija u stvarnom vremenu impliciraju umjesto simulacije idealnih modela. U ovom slučaju motor ima opterećenje koje proizvodi konstantan okretni moment od 2 Nm i ima inerciju od 0,2 kgm<sup>2</sup>. Ovaj dio prikazuje evoluciju idealnog modela do konačnog implementiranog modela koji rezultira u realističnijim simulacijama. U prvom modelu terminali motora su izravno spojeni na željene naponske signale koje generira regulator. Bitno je naglasiti da ovaj model ne može generirati sinusni val s kontroliranom promjenjivom frekvencijom pri potrebnoj vrijednosti napona. Ovaj model predstavlja željeno ponašanje sustava. Međutim, u stvarnosti, najbolji način za dobivanje sinusnih valova promjenjive frekvencije je pretvarač. Sljedeća slika prikazuje evoluciju brzine, momenta i struje tijekom prijelaznog procesa od 0 o/min do nazivne brzine od 2000 o/min.

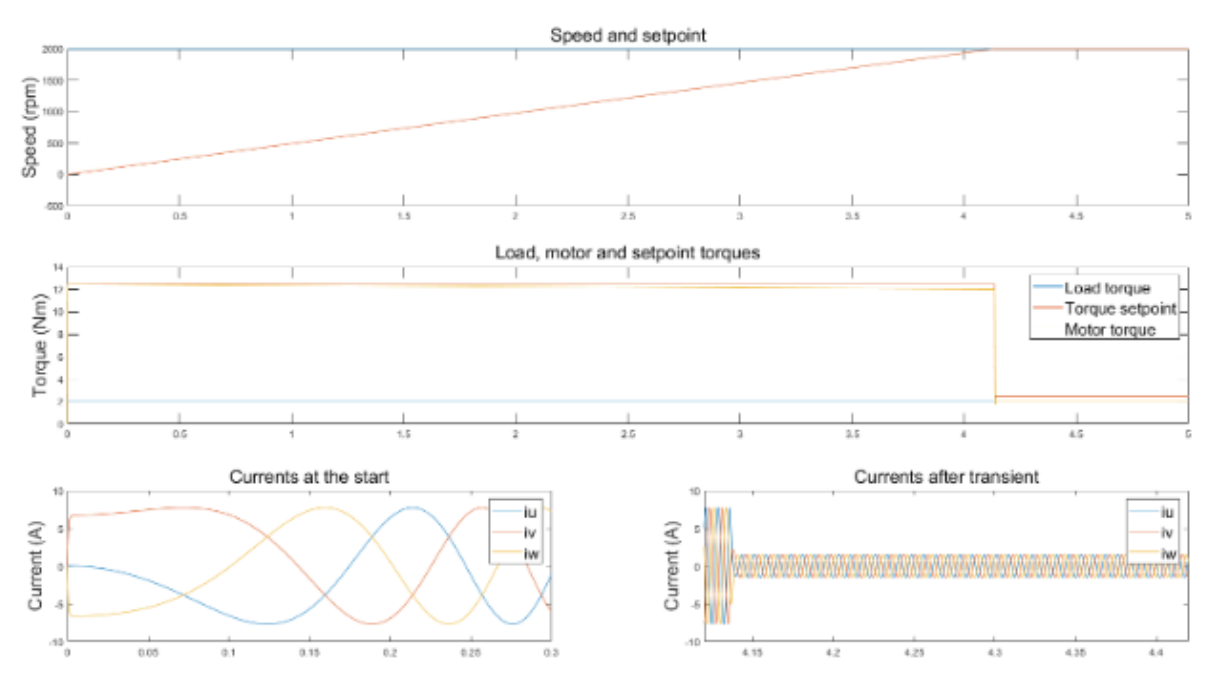

**Slika 4.1.4. Rezultati idealnog modela u Simulink-u**

Motoru je potrebno otprilike 4,12 s da postigne nazivnu brzinu zbog velike postavljene inercije i konstantnog opterećenja. Budući da je trenje malo za inerciju, krivulja brzine je gotovo pravocrtni oblik kao što diferencijalna jednadžba definira kada je trenje 0. Učinak trenja vidljiv je na prikazu momenta. Zadana vrijednost zakretnog momenta postavljena je na nazivnu vrijednost zakretnog momenta tijekom prijelaznog procesa jer PI regulator brzine detektira veliki signal pogreške. Kada se brzina povećava, okretni moment koji razvija motor smanjuje se zbog trenja dok raste s brzinom.

Drugi test koristi prostorno-vektorski PWM i inverter. Step frekvencija je postavljena na 1MHz kako bi se ostvarila visoka rezolucija u PWM mjerenju. Također se koristi rezolver za mjerenje kutnog položaja. Brzina nije prikazana na sljedećem grafu jer nema značajnih razlika od brzine na slici 4.1.4.

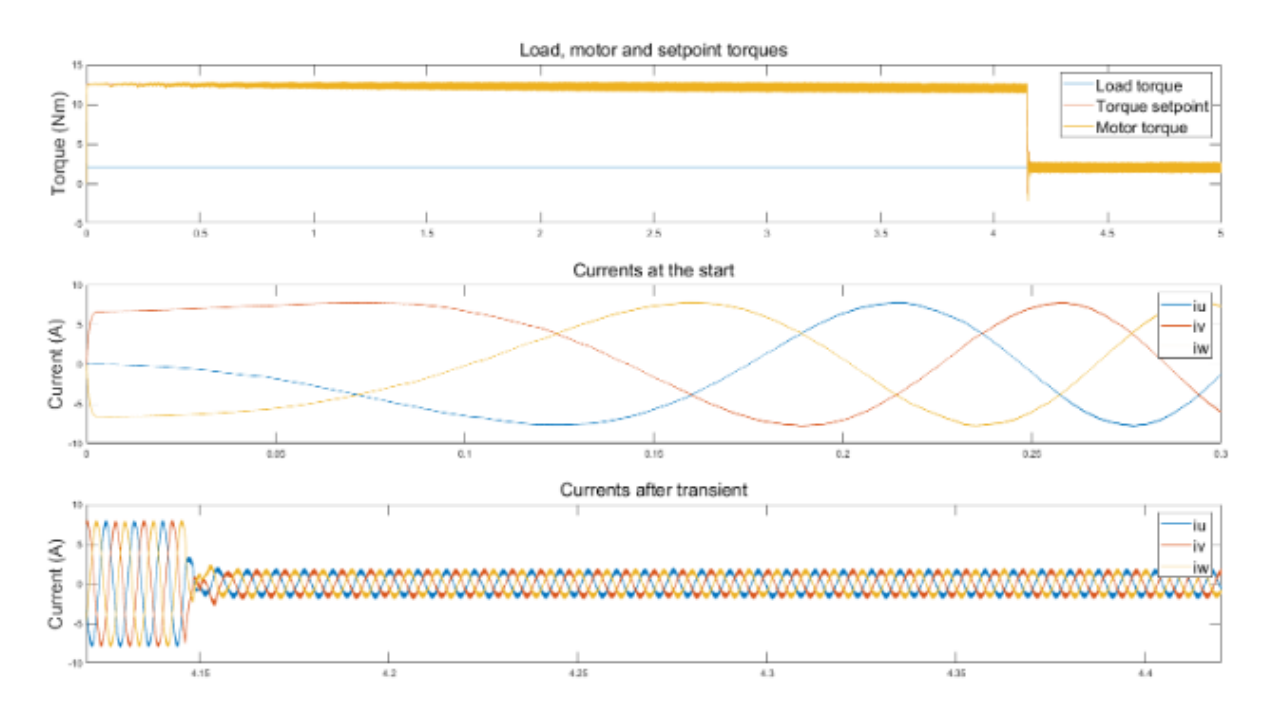

**Slika 4.1.5. Rezultati idealnog modela s inverterom i rezolverom u Simulink-u**

Glavni je cilj koji obuhvaća razvoj PMSM modela za HiL primjene postignut. Rješenje je uključivalo implementaciju modela u MicroLabBox-u za izvođenje simulacija u stvarnom vremenu. Provedeni testovi pokazali su da se model može ponašati kao pravi motor koji radi u stvarnom vremenu. Rezultati su slični onima dobivenim s pravim ABB-om motor koji se razlikuje po valovitosti struja i napona.

#### <span id="page-31-0"></span>**5. POKUS RLC PRIJELAZNE POJAVE**

Električni elementi koji mogu uskladištiti energiju električnog (kondenzator) i magnetskog (zavojnica) polja, mogu se nalaziti u dvama stacionarnim stanjima: s energijom i bez energije. Od interesa je upoznati pojave koje nastaju pri prijelazu iz jednog u drugo stacionarno stanje jer se njima obuhvaća preraspodjela energije u strujnim krugovima, što je čest slučaj u praksi. Skup svih događaja pri tom prijelazu obuhvaća naziv "prijelazne pojave". Naboj kondenzatora potrebno je stalno osvježavati. S druge strane, poznavanje prijelaznih pojava unutar RLC kruga, ima primjenu kod oscilatora u kojemu se vrši proces pretvorbe istosmjerne energije izvora napajanja u električne titraje željene frekvencije, ali bez prisutnosti vanjske pobude. Također, velika je primjena navedenih krugova u elektroničkim filtrima koji imaju zadatak da služe u stabilizaciji i filtraciji napona (kod naponskih izvora), gušenju ili propuštanju određenih frekvencija u tonskom području (audio filtri), gušenju neželjenih harmoničnih ili pak propuštanje određenih frekvencija u radiotehnici.

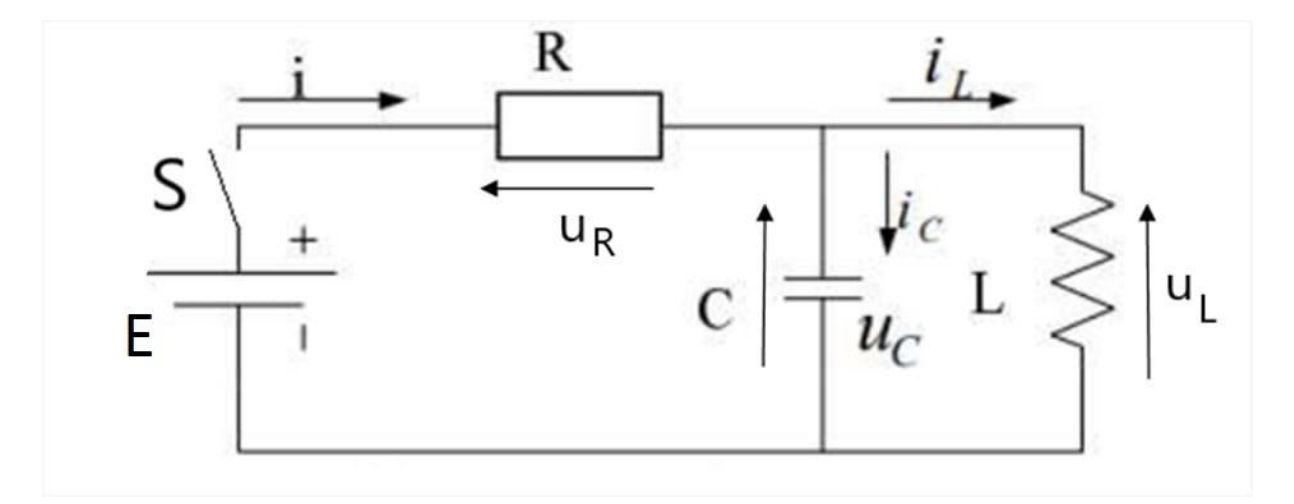

**Slika 5.1. Shema RLC kruga**

Račun:

Konstitutivne relacije:

$$
ic = C \frac{dU_c}{dt} \tag{5.1}
$$

$$
u = L \frac{di_l}{dt} \tag{5.2}
$$

$$
u_R = Ir \tag{5.3}
$$

KZN:

$$
E - u_R - u_C = 0 \tag{5.4}
$$

$$
uc-u_L=0\tag{5.5}
$$

$$
uc = u \tag{5.6}
$$

$$
uc = L \frac{di_L}{dt} / \frac{d}{dt} \tag{5.7}
$$

$$
\frac{du_c}{dt} = L \frac{d^2 i_L}{d^2 t} \tag{5.8}
$$

KZS:

$$
i = i_{\mathcal{C}} + i_{\mathcal{L}} \tag{5.9}
$$

Rješenje:

diferencijalna jednadžba 2. reda za stanje induktiviteta:

$$
E-u_R-u_c=0\tag{5.10}
$$

$$
E-R[i\mathit{c}+i\mathit{L}]-uc=0\tag{5.11}
$$

$$
E-Ric-RiL-uc=0 \tag{5.12}
$$

$$
E - RC \frac{du_c}{dt} - Ri_L - u_C = 0 \tag{5.13}
$$

$$
E - RLC \frac{d^2 iL}{d^2 t} - R iL - L \frac{di_L}{dt} = 0 \quad \text{(5.14)}
$$

$$
RLC \frac{d^2iL}{d^2t} + L \frac{di_L}{dt} + Ri = E/RLC
$$
\n(5.15)

32

$$
\frac{d^2i_L}{d^2t} + \frac{1}{RC}\frac{di_L}{dt} + \frac{1}{LC}j_L = \frac{E}{RLC}
$$
 (5.16)

diferencijalna jednadžba 2. reda napona kondenzatora:

$$
E - RC \frac{du_c}{dt} - Ri_L - u_C = 0 \frac{d}{dt}
$$
\n(5.17)

$$
0 - RC \frac{d^2 u_C}{d^2 t} - R \frac{d i_L}{d t} - \frac{d u_C}{d t} = 0 \quad / (-1)
$$
 (5.18)

$$
RC\frac{d^2u_C}{d^2t} + \frac{R}{L}u_C + \frac{du_C}{dt} = 0 \quad / (RC)
$$
\n
$$
(5.19)
$$

$$
\frac{d^2u_C}{d^2t} + \frac{1}{RC}\frac{du_C}{dt} + \frac{1}{LC}u_C = 0\tag{5.20}
$$

model kruga:

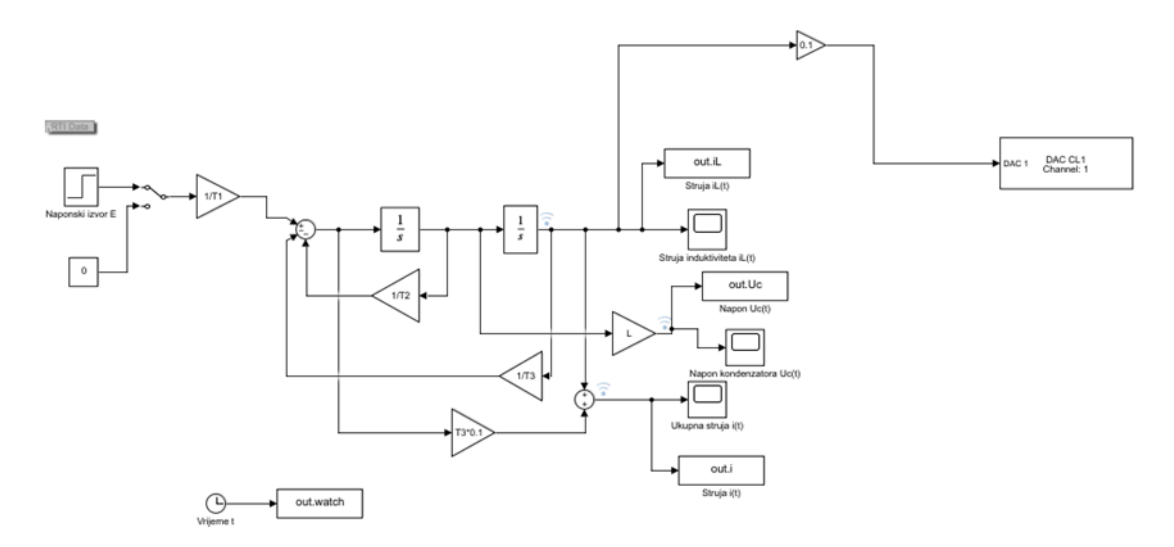

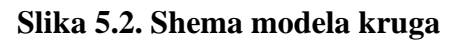

$$
\frac{d^2i_L}{d^2t} + \frac{1}{RC}\frac{di_L}{dt} + \frac{1}{LC}i_L = \frac{E}{RLC}
$$
 (5.21)

$$
\frac{d^2i_L}{d^2t} = \frac{E}{RLC} - \frac{1}{RC}\frac{di_L}{dt} - \frac{1}{LC}iL
$$
 (5.22)

$$
ic = \mathcal{C} \frac{dU_c}{dt} \tag{5.23}
$$

$$
u_c = L_{\frac{di_L}{dt}}^{\frac{di_L}{dt}} \quad / \frac{d}{dt} \tag{5.24}
$$

$$
\frac{du_C}{dt} = L \frac{d^2 i_L}{d^2} \tag{5.25}
$$

$$
i_c = LC \frac{d^2 i_L}{d^2 t} \tag{5.26}
$$

$$
E-u_R-u_C=0\tag{5.27}
$$

$$
E-R[ic+il]-uc=0 \tag{5.28}
$$

$$
E-Ric-Ri_L-u_C=0\tag{5.29}
$$

$$
E - RC_{\frac{du_c}{dt}}^{du_c} - Ri_L - u_c = 0 \tag{5.30}
$$

$$
\frac{d^2u_C}{d^2t} + \frac{1}{RC}\frac{du_C}{dt} + \frac{1}{LC}u_C = 0
$$
\n(5.31)

$$
\lambda^2 + \frac{1}{RC}\lambda + \frac{1}{LC} = 0\tag{5.32}
$$

kvadratna jednadžba

$$
x = \frac{-b \pm \sqrt{b^2 - 4ac}}{2a} \tag{5.33}
$$

homogeno rješenje

$$
i_{LH}(t) = C_1 e^{\lambda_1 t} + C_2 e^{\lambda_2 t} \tag{5.34}
$$

$$
i_{LP}(t) = K \tag{5.35}
$$

$$
\frac{1}{LC}K = \frac{E}{RLC}
$$
\n(5.36)

34

$$
K = \frac{E}{R} \tag{5.37}
$$

$$
i_{LP}(t) = \frac{E}{R} \tag{5.38}
$$

ukupno rješenje za struju induktiviteta:

$$
i_{LH}(t) = C_1 e^{\lambda_1 t} + C_2 e^{\lambda_2 t} + \frac{E}{R}
$$
 (5.39)

$$
u_l = L \frac{di_l}{dt} \tag{5.40}
$$

$$
u_L(t) = L\frac{d}{dt} \left[ C_1 e^{\lambda_1 t} + C_2 e^{\lambda_2 t} + \frac{E}{R} \right]
$$
 (5.41)

$$
u_L(t) = L\left[c_l\lambda_1 e^{\lambda_1 t} + C_2 e^{\lambda_2 t} + 0\right]
$$
 (5.42)

napon na induktivitetu:

$$
u_L(t) = L C_l \lambda_1 e^{\lambda_1 t} + L C_2 e^{\lambda_2 t} \tag{5.43}
$$

pošto su zavojnica i kondenzator u paraleli

$$
uc = uL \t\t(5.44)
$$

$$
\frac{d^2u_C}{d^2t} + \frac{1}{RC}\frac{du_C}{dt} + \frac{1}{LC}u_C = 0
$$
\n(5.45)

$$
\lambda^2 + \frac{1}{\kappa c} \lambda + \frac{1}{\kappa c} = 0 \tag{5.46}
$$

$$
uc(t) = Ke^{\lambda_1 t} + K_2 e^{\lambda_2 t} \tag{5.47}
$$

konstante iz početnih uvjeta stanja induktiviteta

$$
K_1 = L C_1 \lambda_1 \qquad K_2 = L C_2 \lambda_2
$$

35

$$
ic = \mathcal{C}\frac{dU_c}{dt} = \mathcal{C}\frac{d}{dt} [K_1 e^{\lambda_1 t} + K_2 e^{\lambda_2 t}]
$$
\n(5.48)

struja kondenzatora

$$
i_C = C K_I \lambda_1 e^{\lambda_1 t} + C K_2 \lambda_2 e^{\lambda_2 t} \tag{5.49}
$$

ukupna struja izvora

$$
i(t) = iL(t) + iC(t) = C K1 \lambda_1 e^{\lambda_1 t} + C K_2 \lambda_2 e^{\lambda_2 t} + C_1 e^{\lambda_1 t} + C_2 e^{\lambda_2 t} + \frac{E}{R}
$$
 (5.50)

napon na otporu

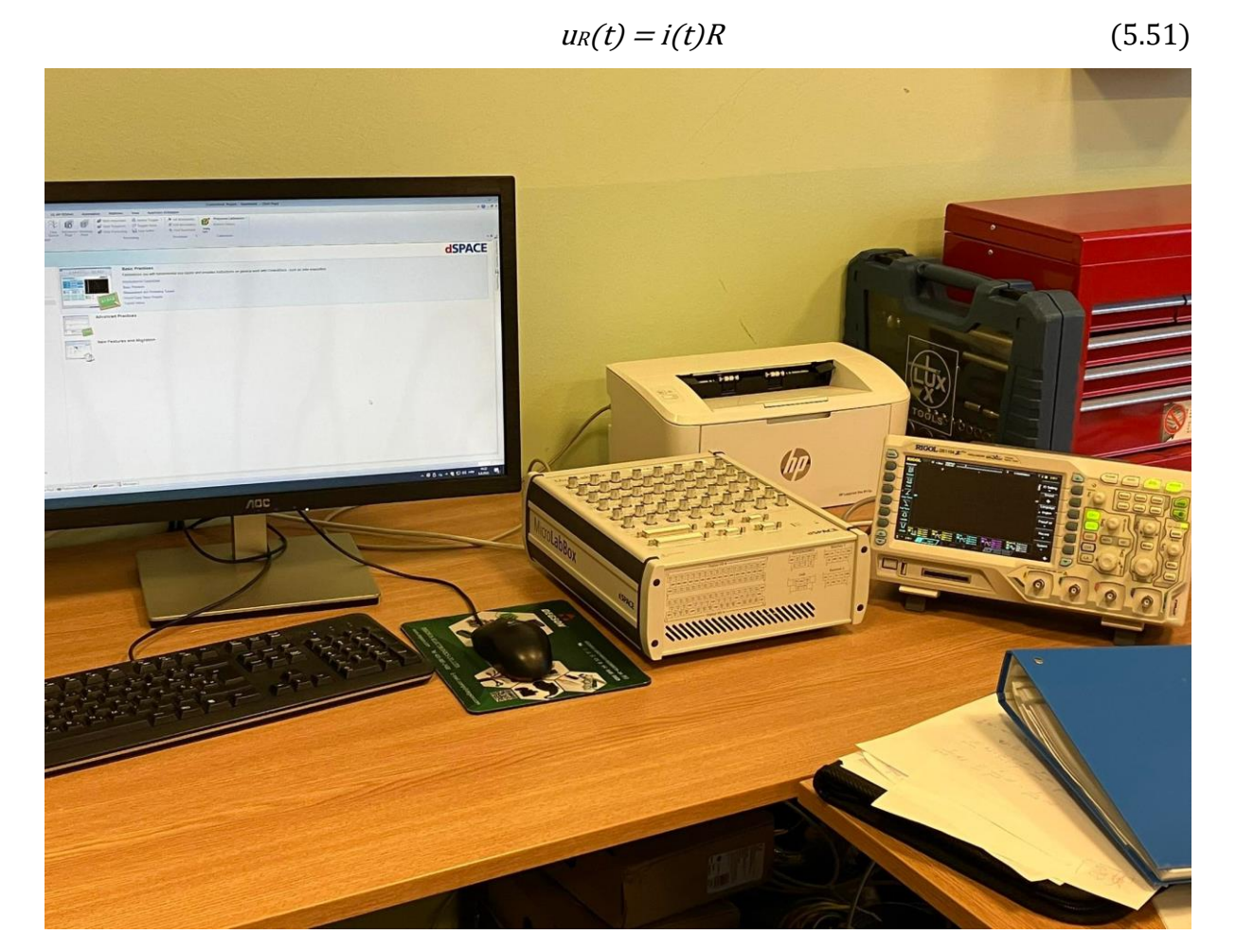

**Slika 5.3. Postav u laboratoriju**

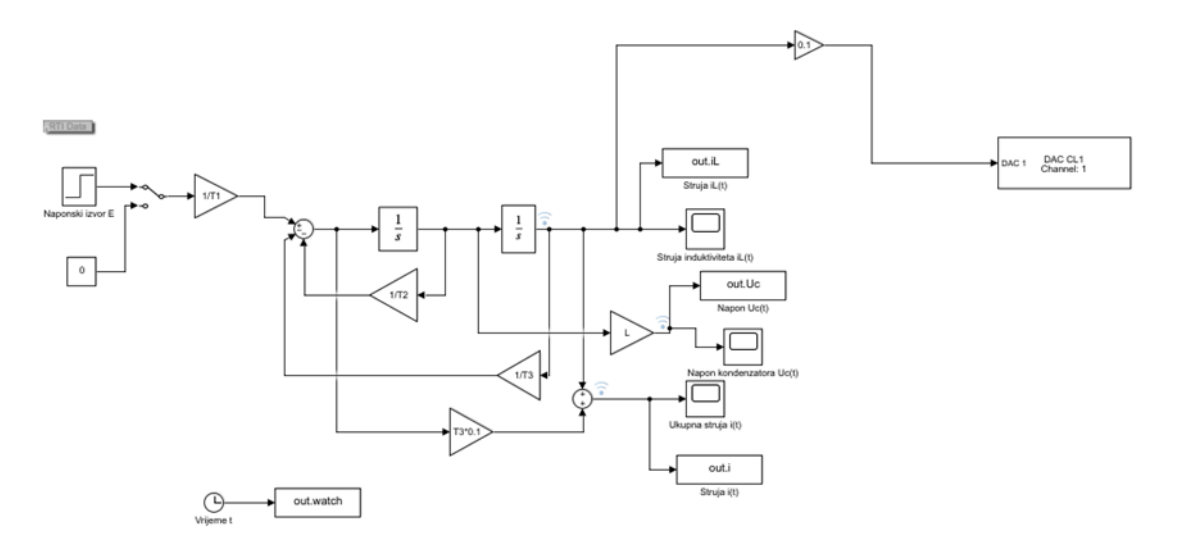

**Slika 5.4. Simulink model**

Korištena su dva integratora zato što imamo sustav drugog reda (diferencijalna jednadžba drugog reda). Početni uvjeti u integratorima postavljeni su na 0, pobuda je ostvarena step funkcijom maksimalne vrijednosti E koja je narinuta nakon vremena  $t_0$ , sklopka je ostvarena blokom manual switch kojom se dvoklikom bira stanje uklopa ili isklopa. Pojačanja (gainovi) su korištena za množenje ulaznog signala s postavljenom konstantom koja je određena matematičkim modelom sustava. Scope se koristi za prikaz odziva signala sustava u Simulinku. Za prikaz odziva u Matlabu korišteni su blokovi "to workspace" i "clock". "To workspace" blok služi za spremanje podataka iz Simulinka u Matlab, a "clock" za spremanje podataka vremena. U workspace bloku postavljeno je array tip. Trajanje simulacije je 10 s. Cijeli blokovski sustav napravljen u Simulinku dobiven je na temelju matematičkog modela sustava drugog reda. Parametri simulacije postavljeni su u Matlab skripti pri čemu je moguće mijenjati njihov iznos. Za prikaz valnih oblika odziva korištena je naredba subplot koja omogućava prikaz više različitih grafova u jednom prozoru. Crtanje odziva omogućava naredba *plot* čije su ulazne varijable postavljene na spremljene podatke iz Simulinka. Na kraju je dodan DAC CL 1 kako bi se dobio izlaz na MicroLabBoxu. Važno je napomenuti da je stavljen *gain* koji množi 0.1 zato što se šalje signal. Ako se signal prima, potrebno je staviti pojačanje koje množi s 10.

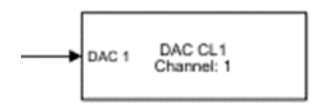

## **Slika 5.5. Komponenta DAC CL1**

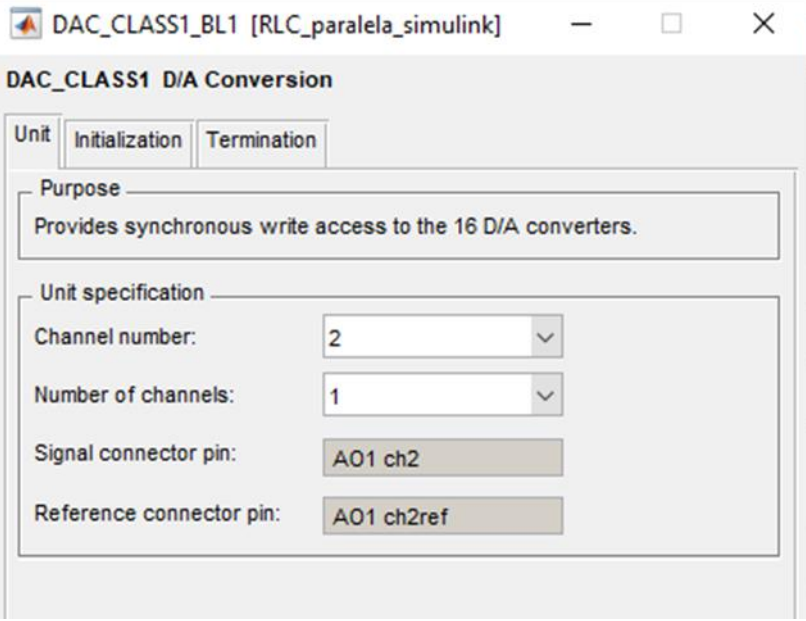

**Slika 5.6. Svojstva komponente DAC CL1**

Dvoklikom na komponentu otvara se prozor te se odabire željeni kanal na kojem se prikazuje slika.

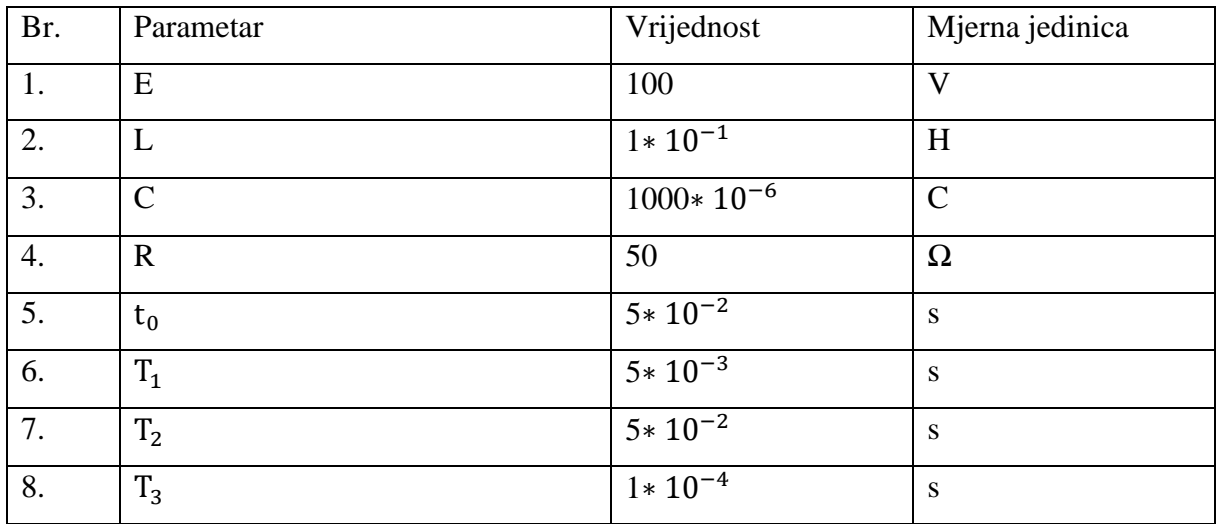

## *Tablica 5.1 Parametri RLC kruga*

## Dobivene su sljedeće prijelazne pojave:

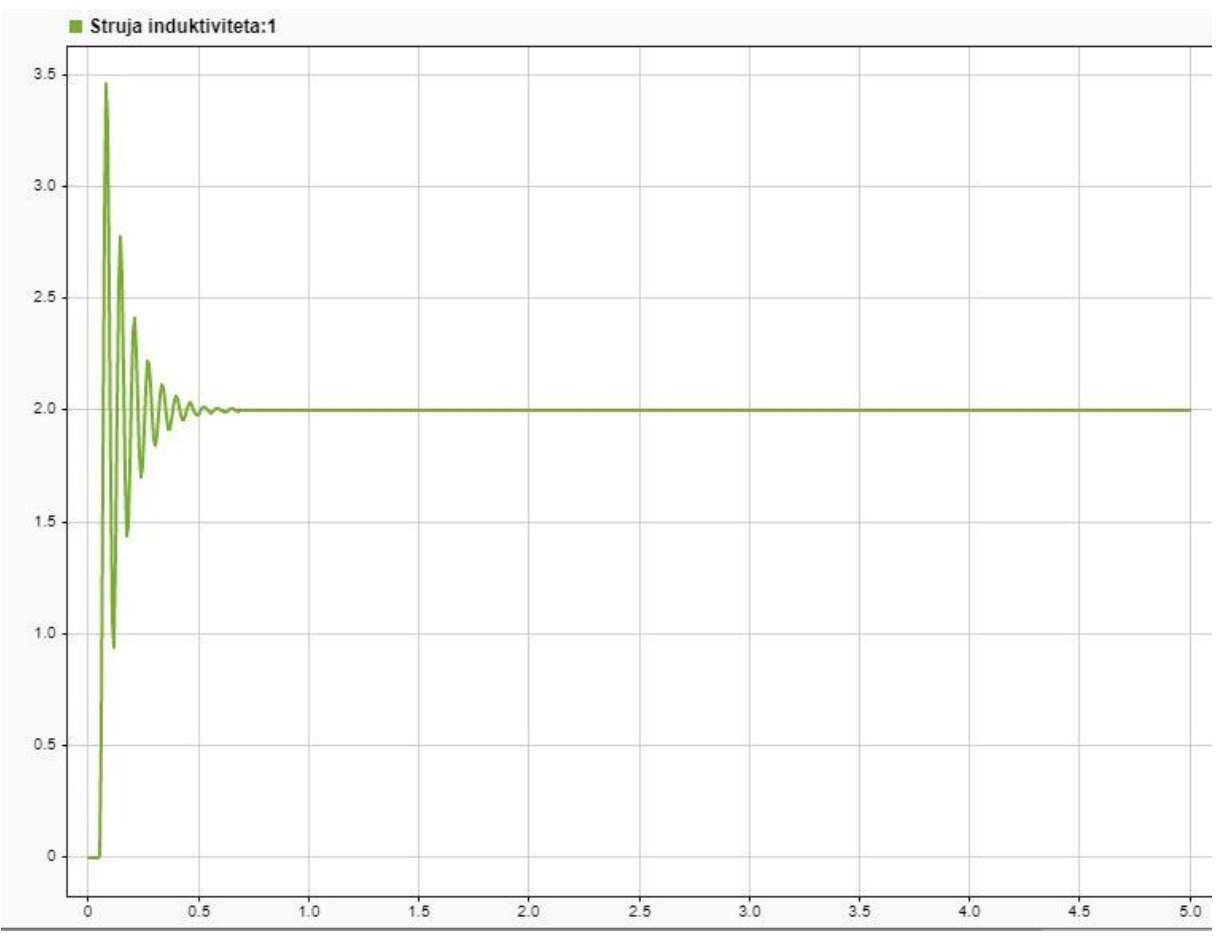

**Slika 5.7. Struja induktivitetaiL[A]**

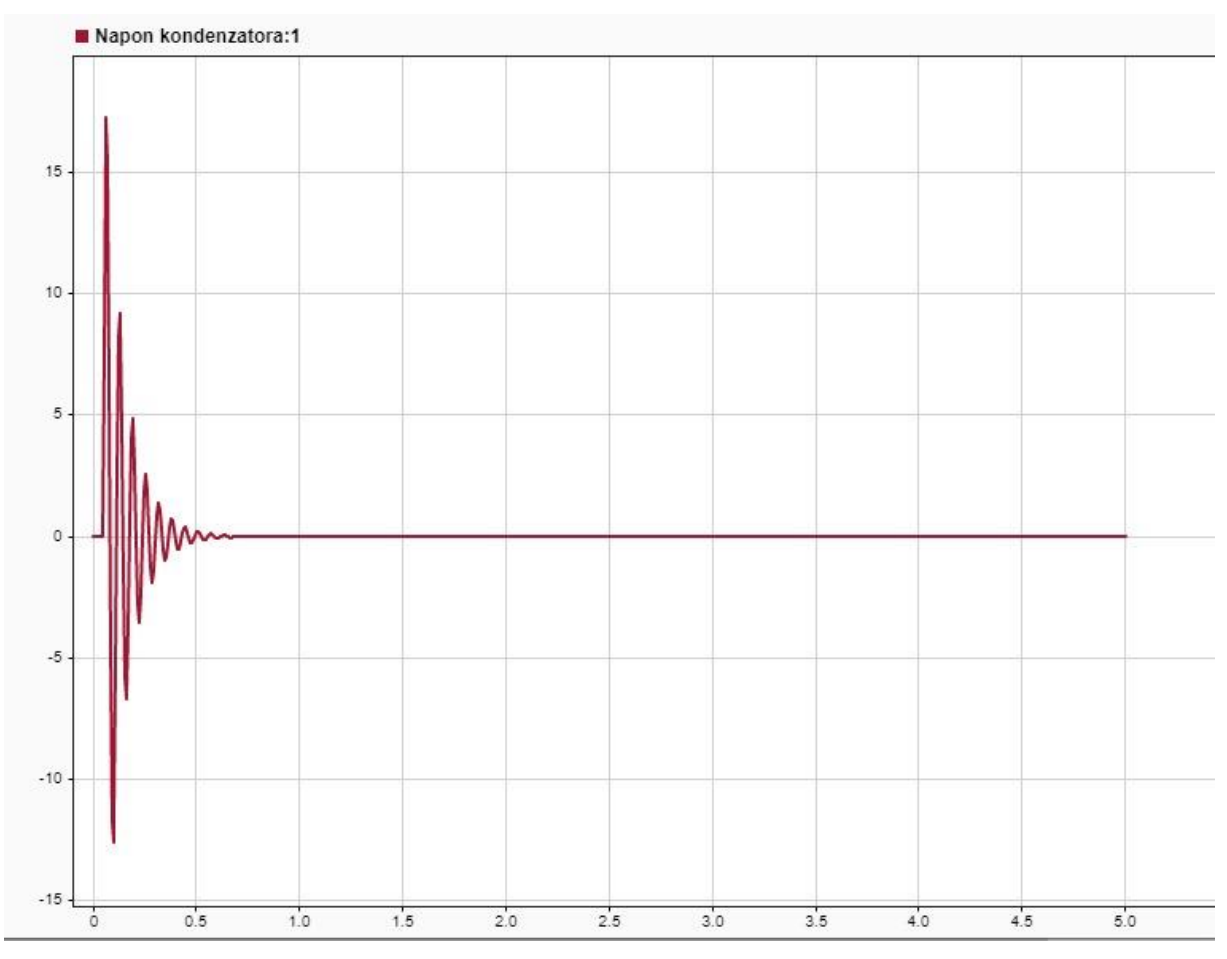

**Slika 5.8. Napon kapaciteta uc[V]**

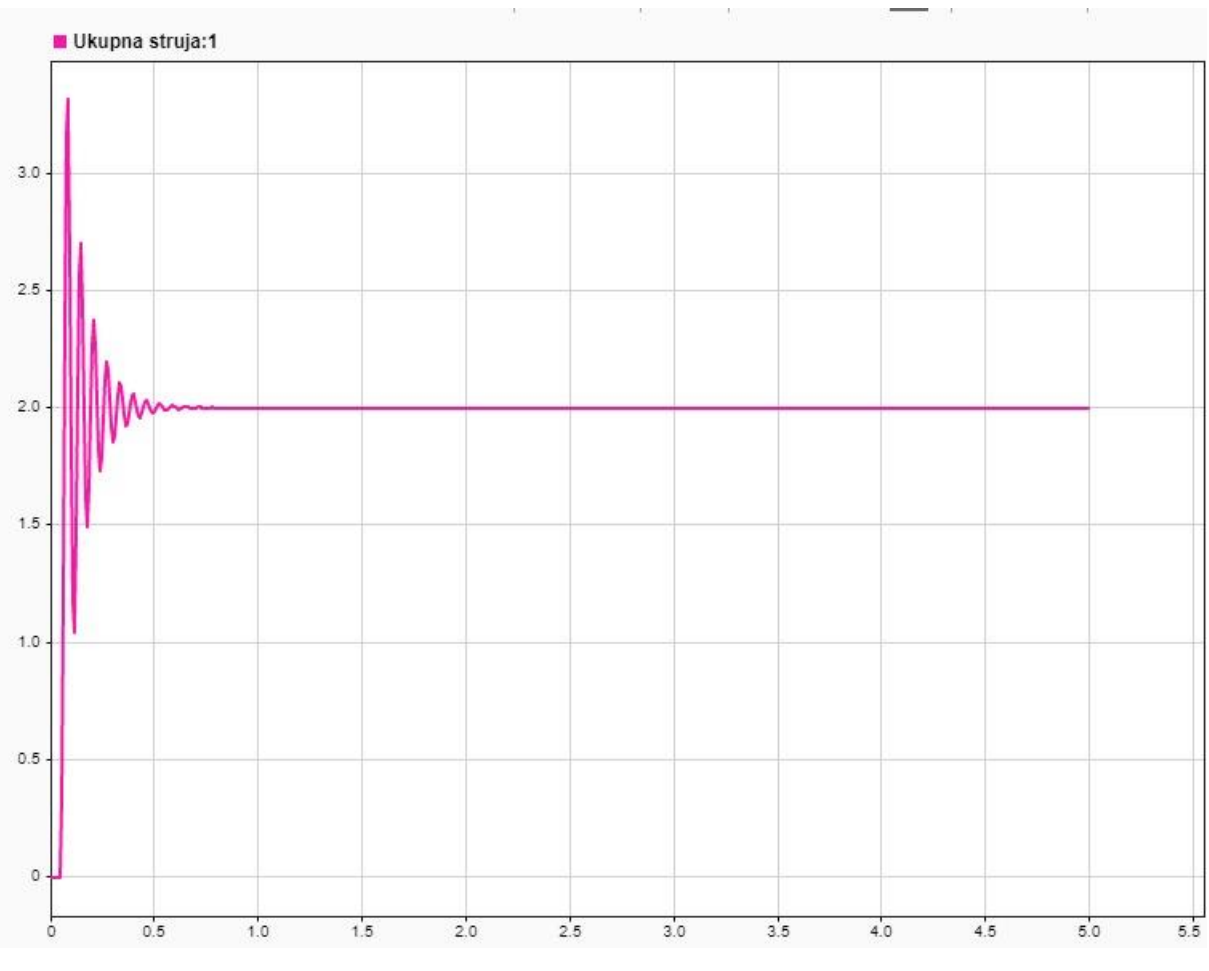

**Slika 5.9. Ukupna struja i(t) [A]**

#### <span id="page-41-0"></span>**5.1. Kreiranje novog projekta**

Korisnik mora otvoriti dSPACE program pomoću dvostrukog klika na dSPACE ControlDesk ikonu na početnom zaslonu. Taj postupak će otvoriti novi prozor u kojem će korisnik morati proći kroz ključne korake kako bi napravio projekt i eksperiment koji će koristiti u laboratorijskom pokusu. Zatim je potrebno dati ime projektu i postaviti mjesto za korijenski direktorij te je potrebno dati ime eksperimentu. Potrebno je otvoriti ,sdf opis sistema tako da korisnik prvo otvori "Import form file..." te nakon toga odabere mapu u kojoj je model spremljen i na samome kraju ime modela. Samo jedna sdf mapa može biti otvorena u dSPACEu u isto vrijeme. Učitavanjem sdf mape automatski će učitati u dSPACE sve podatke i varijable koji su stvoreni u Simulink-u. Korisnik može mijenjati varijable bez ponovnog pokretanja dSPACE-a klikom na "projecttab" pa desni klik na sdf mapu i zatim ponovni opis varijabli.

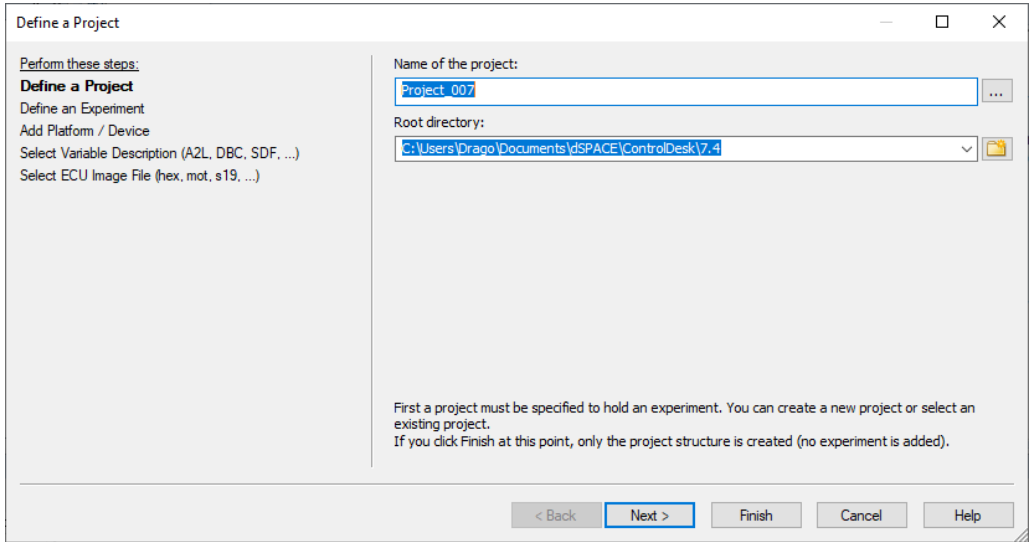

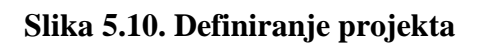

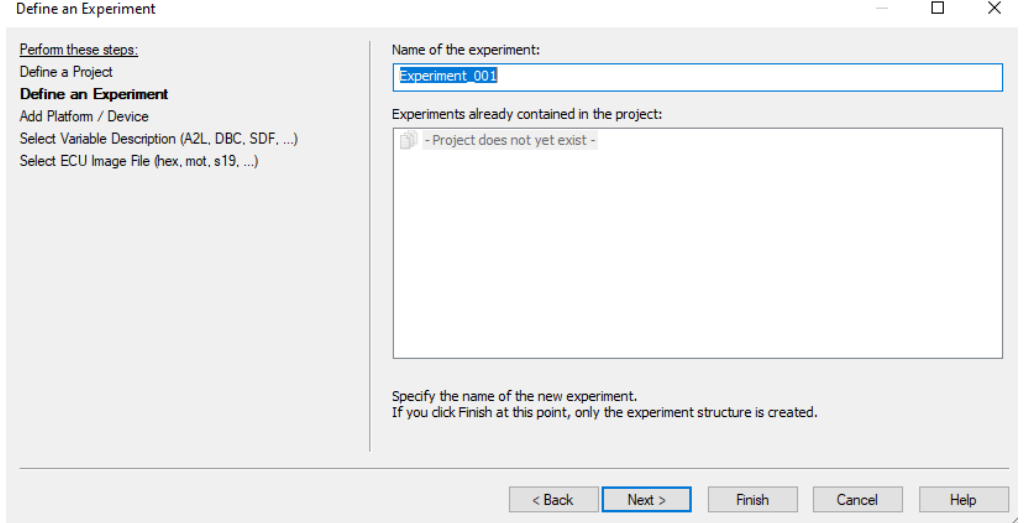

**Slika 5.11. Definiranje eksperimenta**

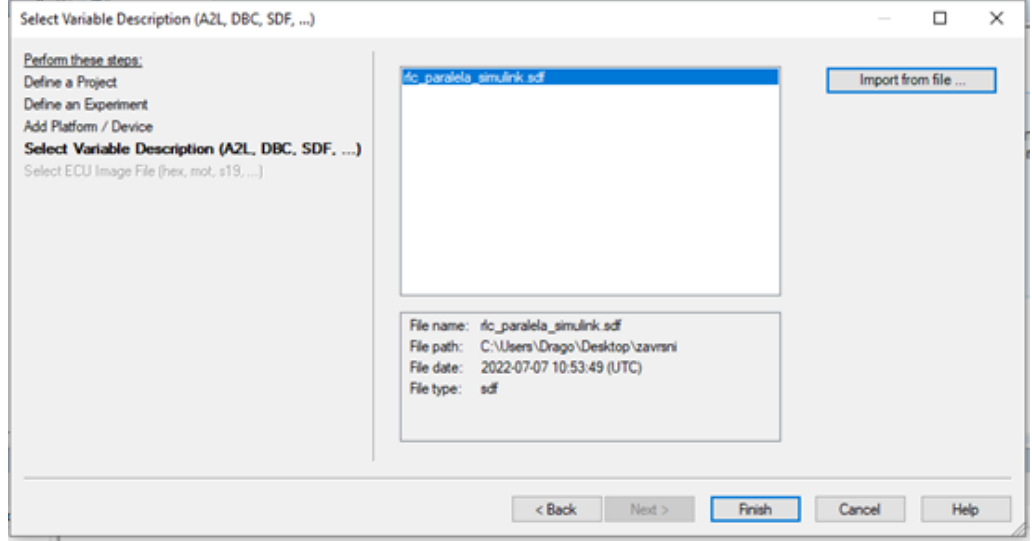

**5.12. Odabir varijabli**

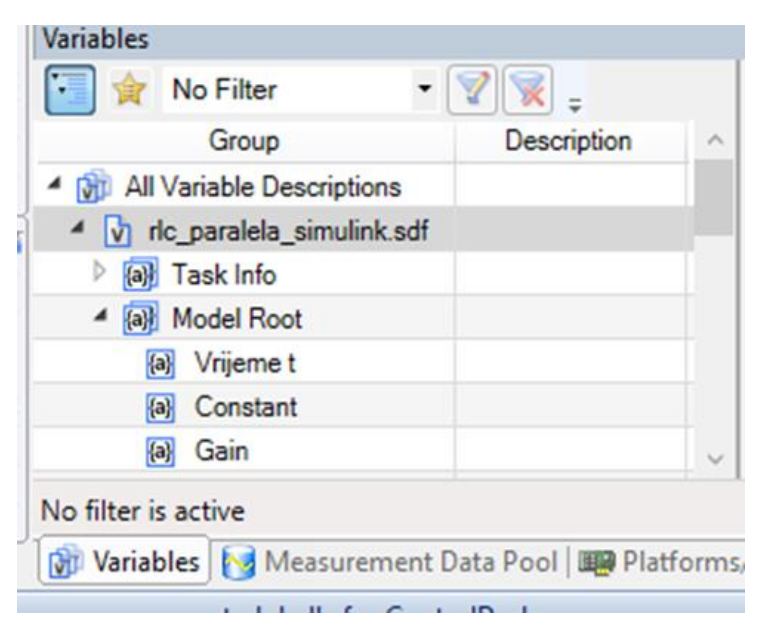

**5.13. Varijable iz Simulink-a**

## <span id="page-43-0"></span>**5.2. Pravljenje novog izgleda**

Ako se prozor novog izgleda ne otvori automatski, korisnik treba kliknuti na "Layouting" pa "Insert Layout" i novi će se prozor pojaviti. Na desnoj strani nalazi se alatna traka naziva *Odabir instrumenata*. Da bi traka bila stalno vidljiva, potrebno je kliknuti na ikonu pribadače u gornjem desnom kutu. Ako se traka za odabir instrumenata ne pojavi automatski, moguće ju je otvoriti klikom na "View", zatim klik na "SwitchContorlbars" te "Instrument Selector". Dodavanje instrumenata obavlja se klikom na željeni instrument te pomicanjem miša do željene veličine i pozicije. Klikom na podmapu "Standard instruments" te klikom na opciju "Numeric Input" korisnik dobiva mogućnost upisivanja dva broja, klikom na "Display" i povlačenjem miša na željenu lokaciju. Taj postupak omogućava korisniku upis broja i prikaz unesenih vrijednosti na prikazanom prozoru.

#### <span id="page-43-1"></span>**5.3. Varijable**

Kako bi se varijable iz modela Simulinka kopirale u instrumente koje korisnik koristi, potrebno je kliknuti na znak plus pokraj opcije "Model Root" u donjem lijevom kutu gdje će biti prikazane sve varijable i imena pojačanja iz Simulink modela. Ako je opcija "Model Root" nevidljiva, potrebno je kliknuti na opcije "View", zatim na opciju "SwitchContorlbars" te "Varijable". Nakon toga potrebno je kliknuti na traku koja sadrži mapu varijabli. Također, moguće je da neke varijable signala nisu dostupne. Ako je to slučaj, desnim klikom na signal u dijagramu Simulinka odabrati "Signal Properties" te odabrati "Test point". Drugi način je dodati pojačalo pojačanja 1 u granu gdje se signal nalazi.

#### <span id="page-44-0"></span>**5.4. Pokretanje ControlDesk-a**

Program (eksperiment) u ControlDesk-u pokreće se čim korisnik napravi model. Prvim klikom na opciju "Go Online" pokreće program. Opcija "Start Measuring" pokrenut će prikazivanje podataka u stvarnom vremenu. Indikator da je pokrenuta opcija "Start Measuring" bit će promjena u boji opcije; promijenit će se iz sive u plavu boju. Za zaustavljanje mjerenja, korisnik mora kliknuti na opciju "Stop Measuring" i opcija će promijeniti boju iz plave u sivu što je ujedno i signalizacija prestanka mjerenja. Ova opcija ne gasi program. Ona samo daje naredbu nacrtu da prestane prikazivati podatke u stvarnom vremenu. Da bi korisnik ugasio program, potrebno je postaviti sve ulazne vrijednosti na nulu i pritisnuti opciju "Go offline". Zato što će i nakon gašenja, proces stvoren u Simulinku raditi negdje u podmemoriji računala. Bitno je da je sistem u sigurnom stanju kada je u procesu gašenja. Kada se generira izgled koji se povezuje s eksperimentom, može se povezati bilo koja od varijabli koja je stvorena u Simulink modelu. Kada je izgrađen Simulink model, dvije generirane datoteke su datoteka opisa varijable (\*.trc) i datoteka s opisom sustava (\*.sdf). Ako je ControlDesk otvoren, kada je model izgrađen i preuzet na DS1104, pridružena .sdf datoteka će automatski biti učitana u preglednik varijabli u prozoru alata. Ako ControlDesk nije otvoren kada je model preuzet, datoteka će se morati učitati koristeći "File" > "Open Variable File", a zatim odabirom odgovarajuće .sdf datoteke. Kada se izradi grafički instrument na izgledu, a on još nije pridružen s varijablom, bit će crveni obrub. Nakon što je varijabla povezana s tim instrumentom na izgledu, crveni obrub postat će crn. Plotter može prikazivati više varijabli, a prikaz više varijabli omogućen je korištenjem različitih boja. Ako korisnik povuče i ispusti varijable na Yos, svi signali će biti na istoj Y-osi. Ako korisnik povuče i ispusti varijablu na X-os, stvorit će se nova Y-os za svaki ispušteni signal, što se može iskoristiti ako je potreban prikaz više signala s različitim rasponima. Instrumenti plottera u ControlDesku su središnje komponente za vizualizaciju mjernih podataka. Izmjereni podaci mogu se usporediti s online podacima. Slično kao kod osciloskopa, podaci plottera mogu se prikazati kontinuirano ili pokrenuto.

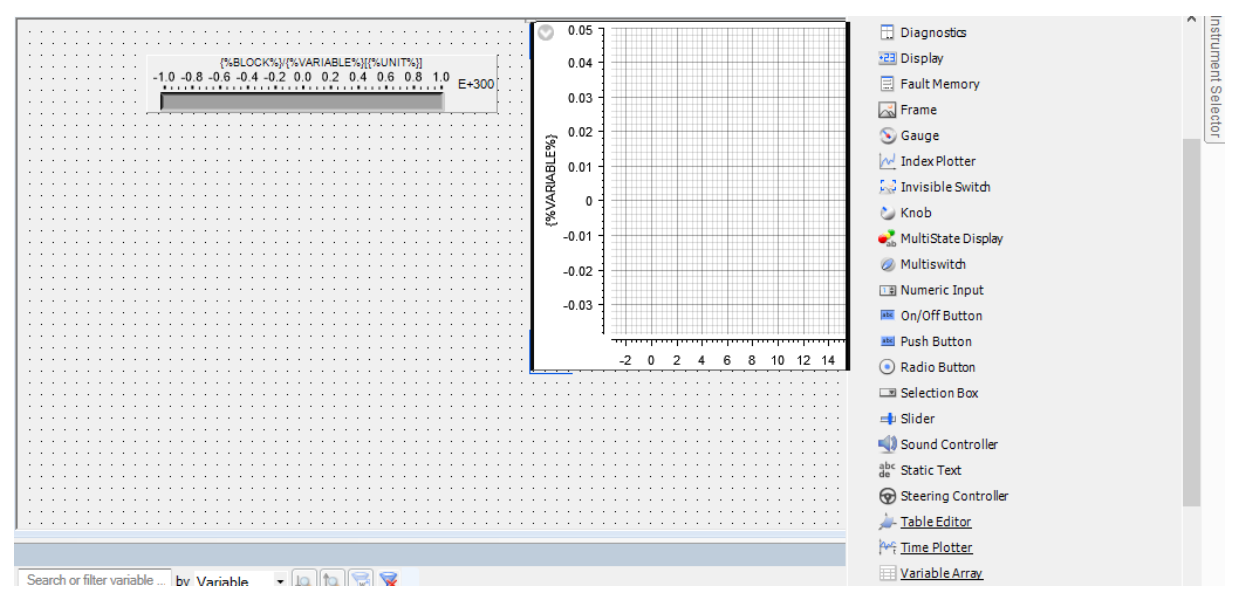

**Slika 5.14. Plotter i alatna traka**

ControlDesk nudi tri različite vrste instrumenata sa sljedećim glavnim namjenama:

Vremenski crtač za vizualizaciju signala u odnosu na vrijeme mjerenja, XY crtač za vizualizaciju signala u odnosu na druge signale, indeksni crtač za vizualizaciju signala u odnosu na događaje. Plotter instrumenti pružaju ogromnu raznolikost u značajkama posvećenim učinkovitoj analizi podataka, brz i intuitivan crtač, lako zumiranje (animacija se nastavlja i tijekom zumiranja), dodavanje oznake za zanimljive signale tijekom mjerenja te automatsko računanje maksimalne, minimalne, srednje vrijednosti. Time Plotter prikazuje jedan ili više izmjerenih signala u odnosu na vrijeme mjerenja. Traka za pomicanje Time Plottera omogućuje pregled izmjerenih podataka. XY crtač prikazuje jedan ili više signala u odnosu na druge signale. Može se spojiti više od jednog signala na x-os. Osim toga, XY Ploter provjerava signale koji su spojeni na krivulju. Ovo omogućuje XY Ploter-u prikazivanje pokrenutih signala u XY dijagramu. Podržana su i jednodimenzionalna mjerenja. Indeksni crtač prikazuje jedan ili više signala u odnosu na odgovarajuće događaje (indeksni dijagrami). Koristi se x-os kao os događaja koja prikazuje indekse za svaki uzorak. Indeksni crtač obično se koristi za signale s rasterima koji se temelje na događajima. Traka za pomicanje Time Plottera omogućuje pregled izmjerenih podataka.

## <span id="page-46-0"></span>**6. ZAKLJUČAK**

Razvojni sistem Windows izveden iz dSPACE sistema lagan je za korištenje i za uređivanje, implementaciju i testiranje upravljača. Real-Time Interface zajedno s Real-Time Workshop-om omogućuje jednostavnu generaciju koda za Simulink model. To je značajno jer kada bi se radilo ručno, implementacija bi trajala i do nekoliko dana. MicroLabBox se može koristiti za razvoj i testiranje sustava upravljanja u vrlo širokom spektru aplikacija kao što su: robotika, medicinsko inženjerstvo, kontrola električnog pogona, obnovljiva energija, automobilsko inženjerstvo. S velikim brojem i raznolikošću I/O signala MicrolabBox je prikladan za upravljačke aplikacije u svim industrijama i aplikacijama. Jedna od prednosti su da upravljački model može biti testiran u Simulink-u i da je kod generiran za potrebni model. Implementacija se može napraviti za bilo koju vrstu upravljača, bili oni vremenski diskretni ili vremenski kontinuirani. Generacija koda osigurava brojčane integracijske rutine potrebne za ažuriranje vremenski kontinuiranog sistema. Jednostavnim promjenama u Simulink-u, modelima i generacijom koda moguće je jednostavno uređivati i mijenjati svojstva upravljača. Rad implementacije upravljača odvija se na dSPACE DSP ploči, koja ima mogućnost testiranja upravljača u stvarnim postrojenjima. Alati TRACE i COCKPIT su korisni za testiranje upravljača. COCKPIT omogućuje promjenu varijabli modela, koje se koriste odmah nakon unosa promjene. TRACE omoguće praćenje i analizu ponašanja upravljača. Real-Time Interface koristan je samo za sisteme s konstantnom frekvencijom uzorkovanja. To pokriva veliku većinu upravljača, ali ponekad su potrebni vanjski uređaji za dodatno upravljanje. Da bi se vanjski uređaji uspješno spojili, potrebno je uređivanje modela i dodavanje željene funkcije.

## <span id="page-47-0"></span>**SAŽETAK**

Korištenje dSPACE MicroLabBox laboratorijskog razvojnog sustava za prikupljanje mjerenih vrijednosti u sustavima stvarnog vremena

Suvremeni sustavi upravljanja zahtjevaju prikupljanje mjernih podataka, obradu i povratno upravljačke signale koji moraju biti realizirani u realnom vremenu. dSPACE MicroLaBox je razvojno sklopovlje koje uz prateče programsko sučelje osigurava podršku u vrlo širokom području sustava mehatronike, pogonskih i upravljačkih sustava, a uz mogućnosti programabilnog FPGA osigurava i visoku razinu fleksibilnosti u HIL i SIL analizama. Zadatak rada je kreirati temeljne upute o pripremi dSPACE MicroLabBox laboratorijskog razvojnog sustava za prikupljanje mjerenih vrijednosti u sustavima stvarnog vremena za korištenje u nastavnim procesima.

**Ključne riječi:** dSPACE, MicroLabBox, sustavi upravljanja, Matlab, Simulink, ControlDesk

#### <span id="page-47-1"></span>**ABSTRACT**

Using the dSPACE MicroLabBox laboratory development system to collect measured values in real-time systems

Modern management systems require the collection of metrics, processing and feedback control signals that must be realized in real time. dSPACE MicroLaBox is a development circuitry that, in addition to the accompanying programming interface, provides support in a very wide area of mechatronics, propulsion and control systems, and in addition to the possibilities of programmable FPGA, it also provides a high level of flexibility in HIL and SIL analyses. The task of the paper is to create basic instructions on the preparation of the dSPACE MicroLabBox laboratory development system for collecting measured values in real-time systems for use in teaching processes.

**Key words:** dSPACE, MicroLabBox, management systems, Matlab, Simulink, **ControlDesk** 

## <span id="page-48-0"></span>**DODATNO**

% parametri kruga

 $E = 100$ ; %naponski izvor E [V]  $L = 0.1$ ; %induktivitet L [H]  $C = 1000e-6$ ; % kapacitet C [F]  $R = 50$ ; % otpor R [ohm]  $t0 = 0.05$ ; % vrijeme stepa [s],  $T1 = R^*L^*C;$  $T2 = R*C;$  $T3 = L*C;$  $subplot(3,1,1);$ plot(out.watch,out.Uc); title('Napon kondenzatora'); xlabel('Vrijeme t[s]'); ylabel('Napon Uc[V]');  $subplot(3,1,2);$ plot(out.watch,out.iL); title('Struja induktiviteta'); xlabel('Vrijeme t[s]'); ylabel('Struja iL[A]');  $subplot(3,1,3);$ plot(out.watch,out.i); title('Struja izvora'); xlabel('Vrijeme t[s]'); ylabel('Struja i[A]');

## <span id="page-49-0"></span>**LITERATURA**

[1] dSPACE-MicroLabBox Product-Brochure 2020-01, [https://www.dspace.com/shared/data/pdf/2020/dSPACE-MicroLabBox\\_Product-](https://www.dspace.com/shared/data/pdf/2020/dSPACE-MicroLabBox_Product-Brochure_2020-01_EN.pdf?fbclid=IwAR2w6LDhSONOZmtffIUNsxYRh7nm84lWSI6Cn2q99-PKQoGqOWoelJVHoJg)[Brochure\\_2020-](https://www.dspace.com/shared/data/pdf/2020/dSPACE-MicroLabBox_Product-Brochure_2020-01_EN.pdf?fbclid=IwAR2w6LDhSONOZmtffIUNsxYRh7nm84lWSI6Cn2q99-PKQoGqOWoelJVHoJg) [01\\_EN.pdf?fbclid=IwAR2w6LDhSONOZmtffIUNsxYRh7nm84lWSI6Cn2q99-](https://www.dspace.com/shared/data/pdf/2020/dSPACE-MicroLabBox_Product-Brochure_2020-01_EN.pdf?fbclid=IwAR2w6LDhSONOZmtffIUNsxYRh7nm84lWSI6Cn2q99-PKQoGqOWoelJVHoJg) [PKQoGqOWoelJVHoJg](https://www.dspace.com/shared/data/pdf/2020/dSPACE-MicroLabBox_Product-Brochure_2020-01_EN.pdf?fbclid=IwAR2w6LDhSONOZmtffIUNsxYRh7nm84lWSI6Cn2q99-PKQoGqOWoelJVHoJg) (10.4.2022.)

## [2] dSPACE videos,

<https://www.dspace.com/en/inc/home/medien/videos.cfm#filterterms=term-384> (10.4.2022.)

[3] MicroLabBox Hardware Installation and Configuration (10.4.2022)

[4] [Ranjana Sodhi,](javascript://) Simulation and Analysis of Modern Power Systems, 1st Edition. [https://www.accessengineeringlibrary.com/content/book/9781260464504/back](https://www.accessengineeringlibrary.com/content/book/9781260464504/back-matter/appendix1)[matter/appendix1](https://www.accessengineeringlibrary.com/content/book/9781260464504/back-matter/appendix1) (12.5.2022.)

[5] Relevant MathWorks and dSPACE Tools, [https://www.dspace.com/en/inc/home/products/systems/mbd/matlabsimulinkstateflow.cfm#18](https://www.dspace.com/en/inc/home/products/systems/mbd/matlabsimulinkstateflow.cfm#180_5523) [0\\_5523](https://www.dspace.com/en/inc/home/products/systems/mbd/matlabsimulinkstateflow.cfm#180_5523) (3.6.2022.)

[6] Kamphuis, P. E, The dSPACE system : a development system for fast controller implementation, 31 Oct 1996. .<https://pure.tue.nl/ws/portalfiles/portal/46795106/563825-1.pdf> (3.6.2022.)

[7] Mina Ma, Xiaoyu Li, Jinhua Sun, Qingsong Wang, Chris Mi, Multi-fault diagnosis for series-connected lithium-ion battery pack with reconstruction-based contribution based on parallel PCA-KPCA

[https://www.sciencedirect.com/science/article/pii/S030626192200976X?fbclid=IwAR0CgfdL](https://www.sciencedirect.com/science/article/pii/S030626192200976X?fbclid=IwAR0CgfdLMJgbZyCsqs5Um7isQXbuvuXVzkNJuI2QCuFCANqXTdMyXr4XlGQ) [MJgbZyCsqs5Um7isQXbuvuXVzkNJuI2QCuFCANqXTdMyXr4XlGQ](https://www.sciencedirect.com/science/article/pii/S030626192200976X?fbclid=IwAR0CgfdLMJgbZyCsqs5Um7isQXbuvuXVzkNJuI2QCuFCANqXTdMyXr4XlGQ) (24.8.2022.)

[8] Mohamed Koundi, Zakariae El Idrissi,Hassan El Fadil, Fatima Zahra Belhaj, Lassioui Abdellah, Khawla Gaouzi, Aziz Rachid, State-Feedback Control of Interleaved Buck–Boost DC–DC Power Converter with Continuous Input Current for Fuel Cell Energy Sources: Theoretical Design and Experimental Validation.

[https://www.researchgate.net/publication/361843895\\_State-](https://www.researchgate.net/publication/361843895_State-Feedback_Control_of_Interleaved_Buck-Boost_DC-DC_Power_Converter_with_Continuous_Input_Current_for_Fuel_Cell_Energy_Sources_Theoretical_Design_and_Experimental_Validation)

[Feedback\\_Control\\_of\\_Interleaved\\_Buck-Boost\\_DC-](https://www.researchgate.net/publication/361843895_State-Feedback_Control_of_Interleaved_Buck-Boost_DC-DC_Power_Converter_with_Continuous_Input_Current_for_Fuel_Cell_Energy_Sources_Theoretical_Design_and_Experimental_Validation)

[DC\\_Power\\_Converter\\_with\\_Continuous\\_Input\\_Current\\_for\\_Fuel\\_Cell\\_Energy\\_Sources\\_The](https://www.researchgate.net/publication/361843895_State-Feedback_Control_of_Interleaved_Buck-Boost_DC-DC_Power_Converter_with_Continuous_Input_Current_for_Fuel_Cell_Energy_Sources_Theoretical_Design_and_Experimental_Validation) [oretical\\_Design\\_and\\_Experimental\\_Validation](https://www.researchgate.net/publication/361843895_State-Feedback_Control_of_Interleaved_Buck-Boost_DC-DC_Power_Converter_with_Continuous_Input_Current_for_Fuel_Cell_Energy_Sources_Theoretical_Design_and_Experimental_Validation) (24.8.2022.)

[9] Ivan Grgić, Mateo Bašić, Dinko Vukadinović,Trofazni izmjenjivač kvazi Z-tipa upravljan sustavom MicroLabBox.

[https://www.researchgate.net/publication/324786223\\_Three\\_phase\\_quasi-Z](https://www.researchgate.net/publication/324786223_Three_phase_quasi-Z-source_inverter_controlled_by_MicroLabBox_system)[source\\_inverter\\_controlled\\_by\\_MicroLabBox\\_system](https://www.researchgate.net/publication/324786223_Three_phase_quasi-Z-source_inverter_controlled_by_MicroLabBox_system) (24.8.2022.)

[10] Marsà Fargas Jordi , Study of the PMSM modelisation for Hardware-in-the-Loop simulation applications , Autumn 2020. [https://upcommons.upc.edu/bitstream/handle/2117/345901/REPORT.pdf?sequence=4](file:///C:/Users/Vlatka%20Mihajlović/Downloads/%09https:/upcommons.upc.edu/bitstream/handle/2117/345901/REPORT.pdf%3fsequence=4&fbclid=IwAR3kzlBWw3vbUsDWNURefHiugRd9PYiM7x87sUHug7t4dprnFngU7SipuT4) [&fbclid=IwAR3kzlBWw3vbUsDWNURefHiugRd9PYiM7x87sUHug7t4dprnFngU7SipuT4](file:///C:/Users/Vlatka%20Mihajlović/Downloads/%09https:/upcommons.upc.edu/bitstream/handle/2117/345901/REPORT.pdf%3fsequence=4&fbclid=IwAR3kzlBWw3vbUsDWNURefHiugRd9PYiM7x87sUHug7t4dprnFngU7SipuT4) (10.9.2022.)

- [11] S.RAKESH, ELECTRICAL CIRCUIT ANALYSIS Lecture Notes (2020-21). [https://mrcet.com/downloads/digital\\_notes/EEE/31082020/Electrical%20Circuit%20A](https://mrcet.com/downloads/digital_notes/EEE/31082020/Electrical%20Circuit%20Analysis.pdf) [nalysis.pdf](https://mrcet.com/downloads/digital_notes/EEE/31082020/Electrical%20Circuit%20Analysis.pdf) (15.6.2022.)
- [12] Frano Škopljanac-Mačina i Ivan Felja (FER-ZOEEM) ,2019. [https://osnove.tel.fer.hr/VJEZBEOE/PP\\_3.htm?x=79](https://osnove.tel.fer.hr/VJEZBEOE/PP_3.htm?x=79) (15.6.2022.)
- [13] Transient Analysis of RLC circuit. [https://drive.google.com/file/d/0B3FOmN0FcD6Oa3lSWnVtbUx2YTQ/view?resourc](https://drive.google.com/file/d/0B3FOmN0FcD6Oa3lSWnVtbUx2YTQ/view?resourcekey=0-uRpi-3M-srVsGHQBu-vC9A) [ekey=0-uRpi-3M-srVsGHQBu-vC9A](https://drive.google.com/file/d/0B3FOmN0FcD6Oa3lSWnVtbUx2YTQ/view?resourcekey=0-uRpi-3M-srVsGHQBu-vC9A) (8.7.2022.)

## [14] Ashfaque Alam, Automation with dSpace.

[https://drive.google.com/file/d/0ByGqYl-j6VHPQkthaG9fR0R5bjg/view?resourcekey=0-](https://drive.google.com/file/d/0ByGqYl-j6VHPQkthaG9fR0R5bjg/view?resourcekey=0-7i13IRNQU_vRs0Jj9WbX9Q) [7i13IRNQU\\_vRs0Jj9WbX9Q](https://drive.google.com/file/d/0ByGqYl-j6VHPQkthaG9fR0R5bjg/view?resourcekey=0-7i13IRNQU_vRs0Jj9WbX9Q) (8.7.2022.)